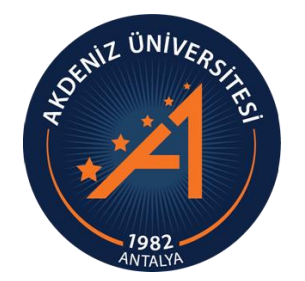

**AKDENİZ ÜNİVERSİTESİ ÖĞRENCİ İŞLERİ DAİRE BAŞKANLIĞI**

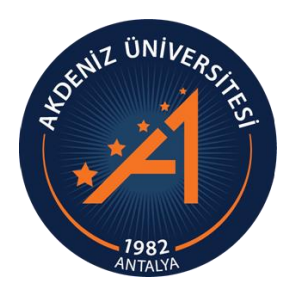

# *OBS ENSTİTÜ BAŞVURU MODÜLÜ KULLANIM KILAVUZU ADAY ÖĞRENCİ*

### *YENİ HESAP OLUŞTUR*

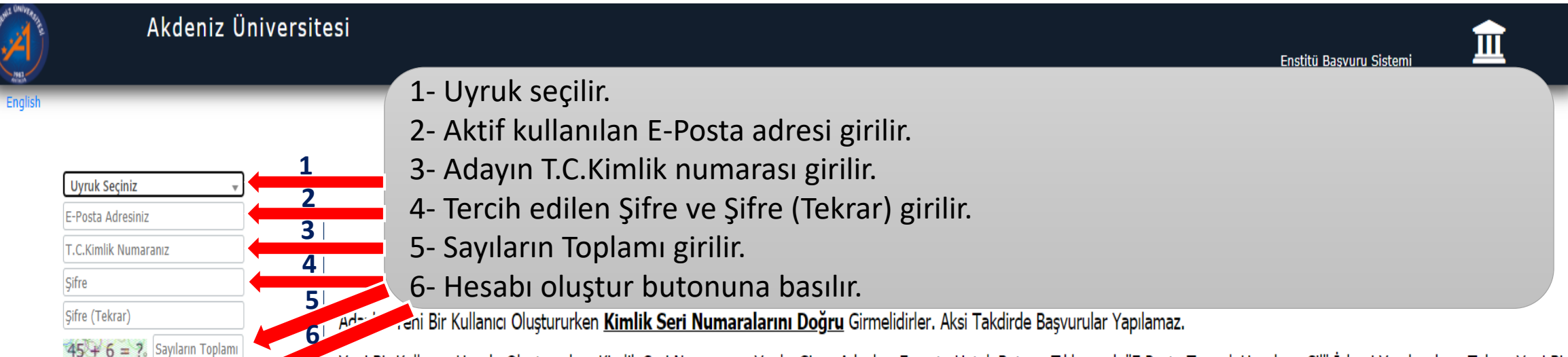

Yeni Bir Kullanıcı Hesabı Oluştururken Kimlik Seri Numarasını Yanlış Giren Adaylar, E posta Hatalı Butonu Tıklanarak "E Posta Tanımlı Hesabımı Sil" İşlemi Yapılacak ve Tekrar Yeni Bir Kullanıcı Olarak Sisteme Girilecektir.

Sorun Bildir

음+ Hesabi Oluştur

Var Olan Hesabınızla Giriş Yapın

## *MEVCUT HESAP İLE GİRİŞ*

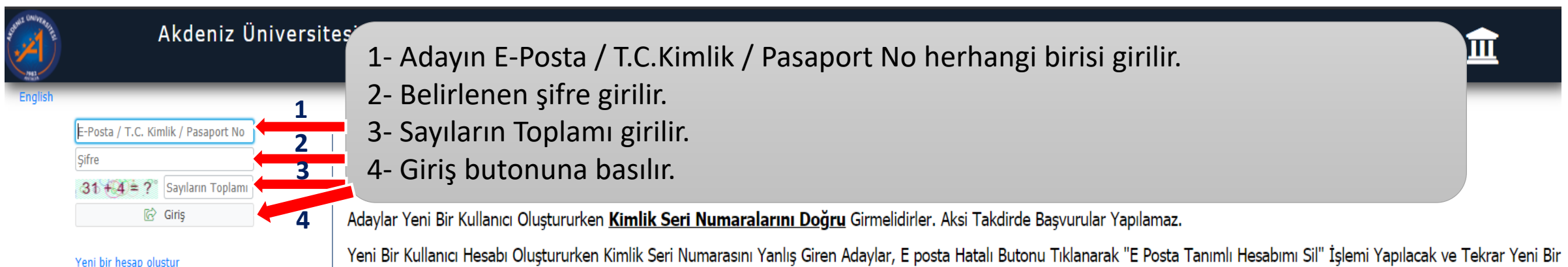

Sifremi Unuttum

Kullanıcı Olarak Sisteme Girilecektir.

**Sorun Bildir** 

## *BAŞVURU YAPILACAK ENSTİTÜ SEÇİMİ*

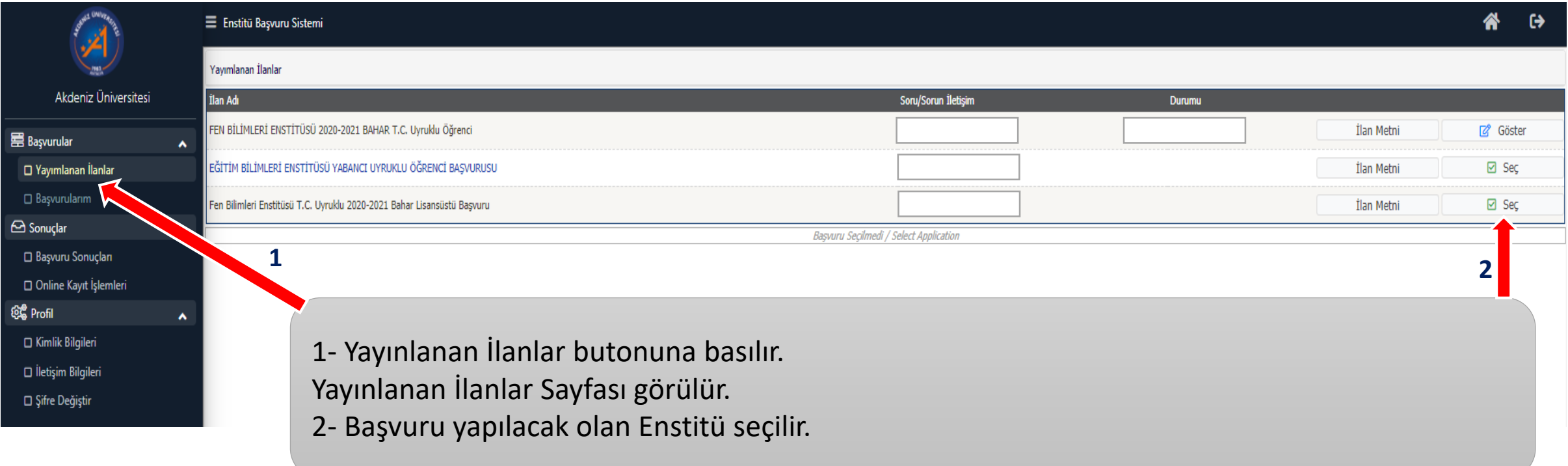

### *BAŞVURU YAPILACAK BÖLÜM/PROGRAM SEÇİMİ*

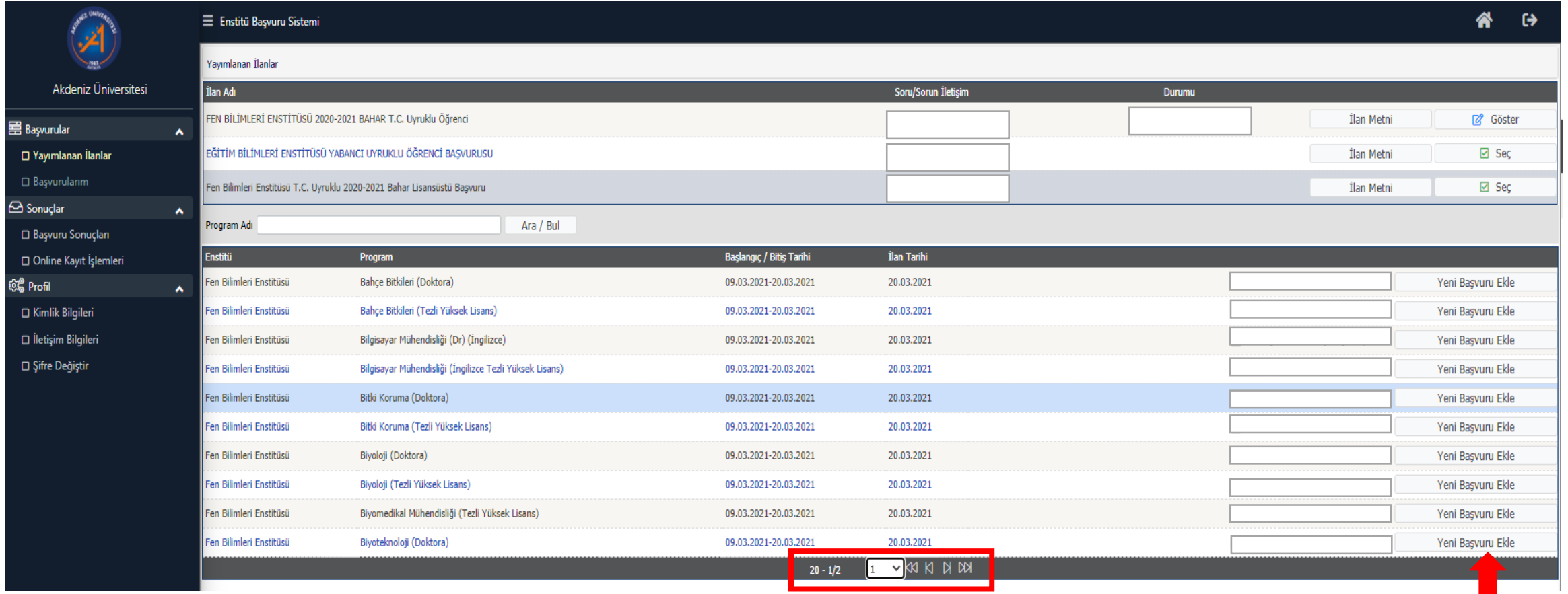

- Enstitü seçildikten sonra, Enstitüde açılan bölümler ekrandaki şekilde gelir.
- Başvurulacak bölümler alfabetik sıralıdır ve sayfa numaralarından bakılmalıdır.
- Başvuru yapılacak bölümde, Yeni Başvuru Seç butonuna basılır.

### *GENEL BAŞVURU ŞARTLARI*

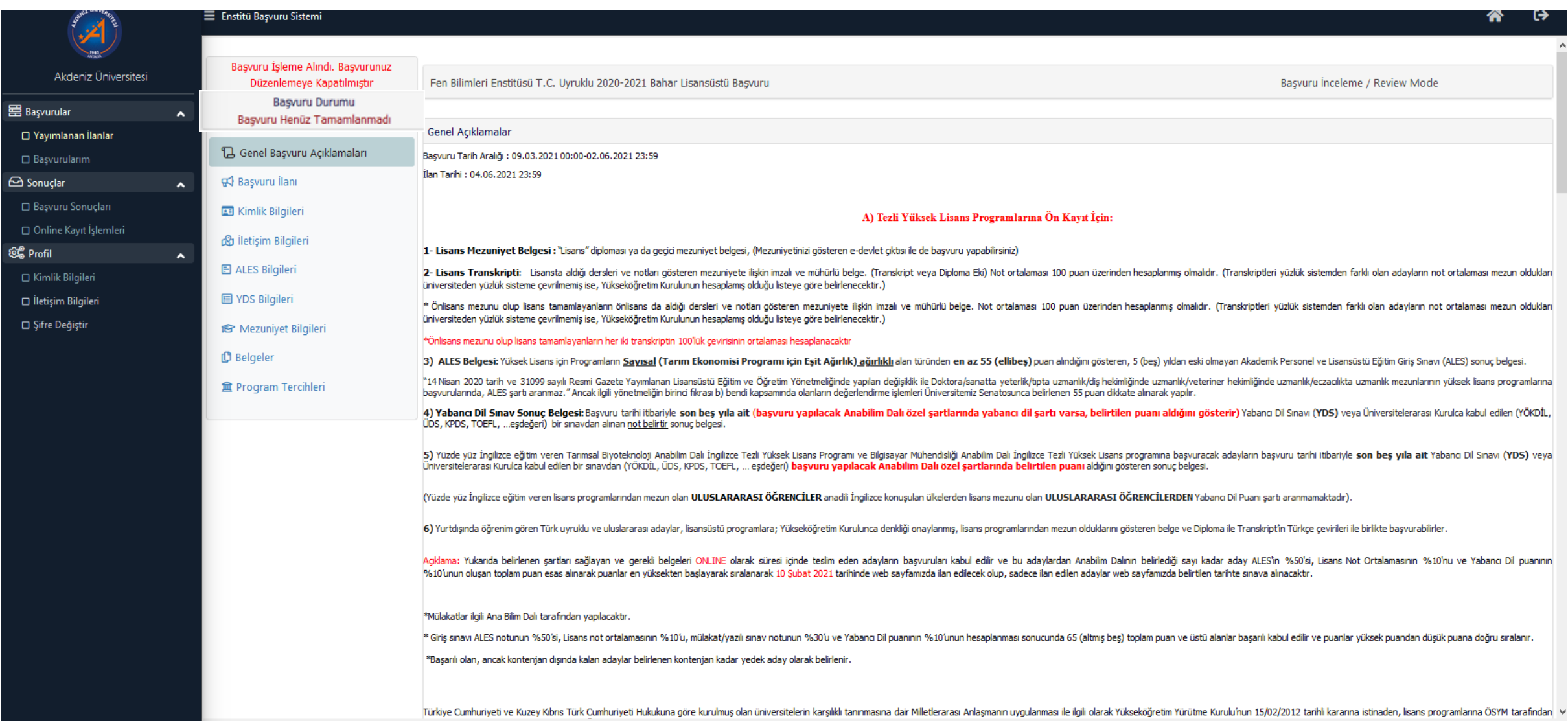

### *GENEL BAŞVURU ŞARTLARI*

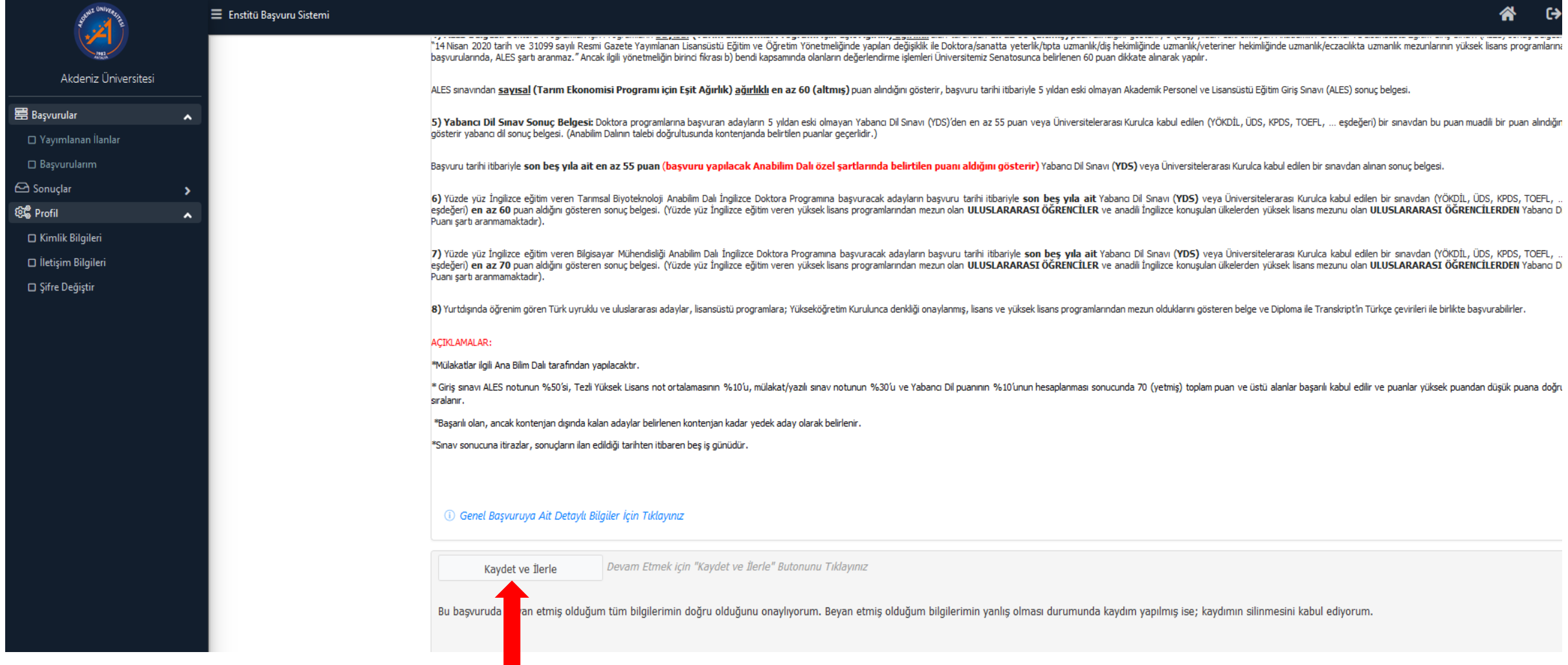

• Açılan sayfada ilan metni okunduktan sonra Kaydet ve İlerle butonuna basılır.

### *BÖLÜM/PROGRAM BAŞVURU ŞARTLARI*

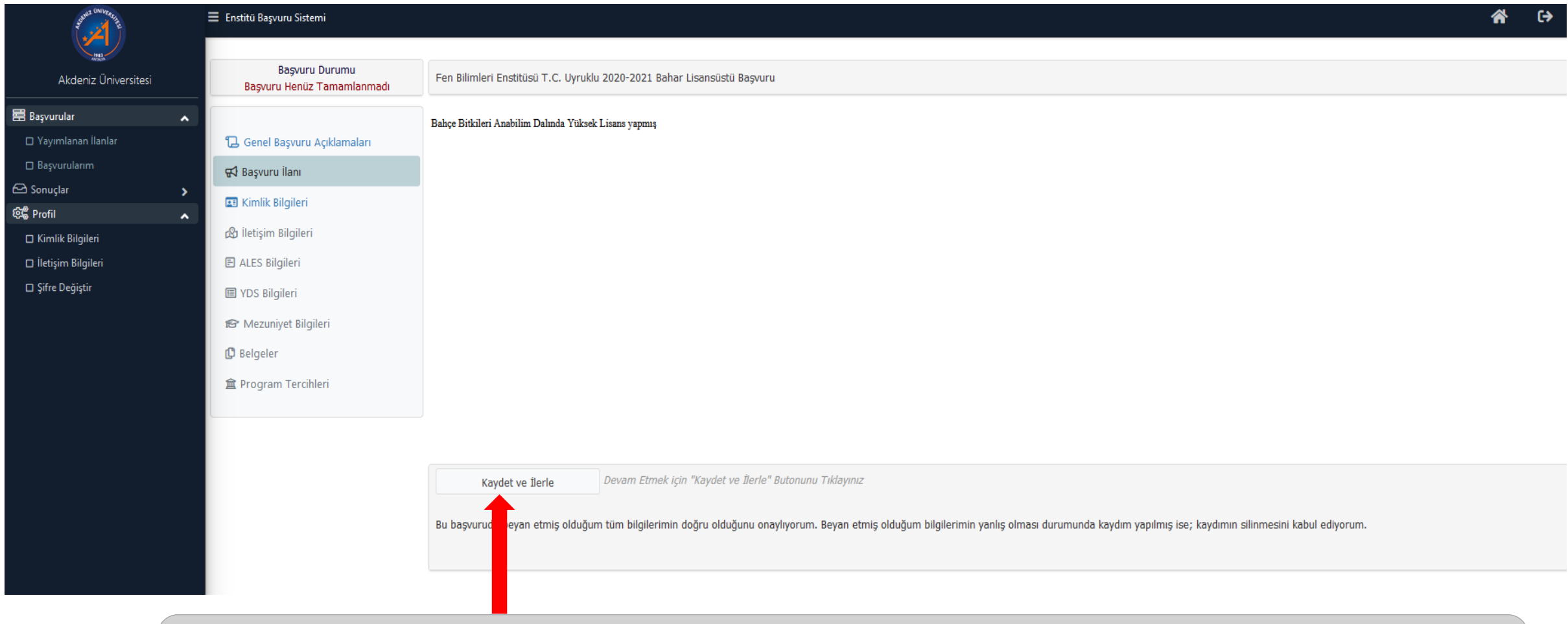

• Açılan sayfada ilan metni okunduktan sonra Kaydet ve İlerle butonuna basılır.

## *KİMLİK BİLGİLERİ*

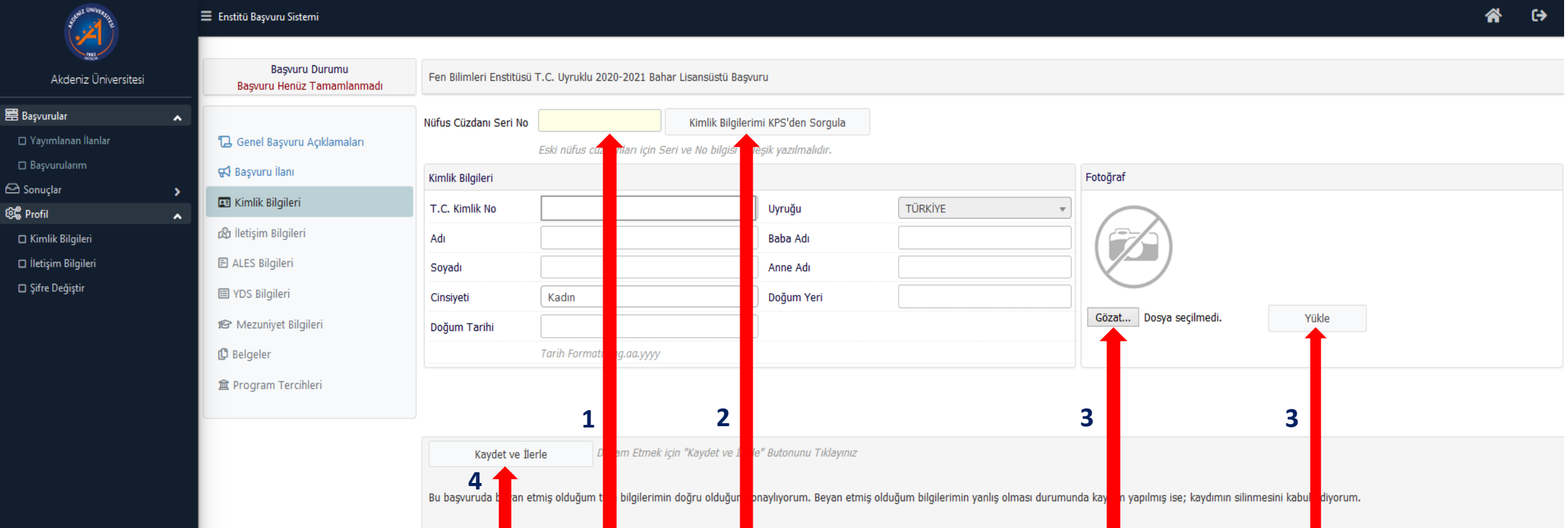

1- Nüfus Cüzdan Seri No girilir.

2- Kimlik Bilgilerimi KPS'den Sorgula butonuna basılır. Eğer KPS'den sorgulama yapılamazsa Kimlik Bilgileri tek tek manuel doldurulmalıdır.

3- Fotoğraf kısmına .jpeg uzantılı resim yüklemek için Gözat butonuna basılır, yüklenecek resim seçilir ve yükle butonuna basılır. Sisteme yüklenecek fotoğraf, mutlaka yüz görünecek şekilde vesikalık fotoğraf olmalıdır. 4- Kaydet ve İlerle butonuna basılır.

## *İLETİŞİM BİLGİLERİ*

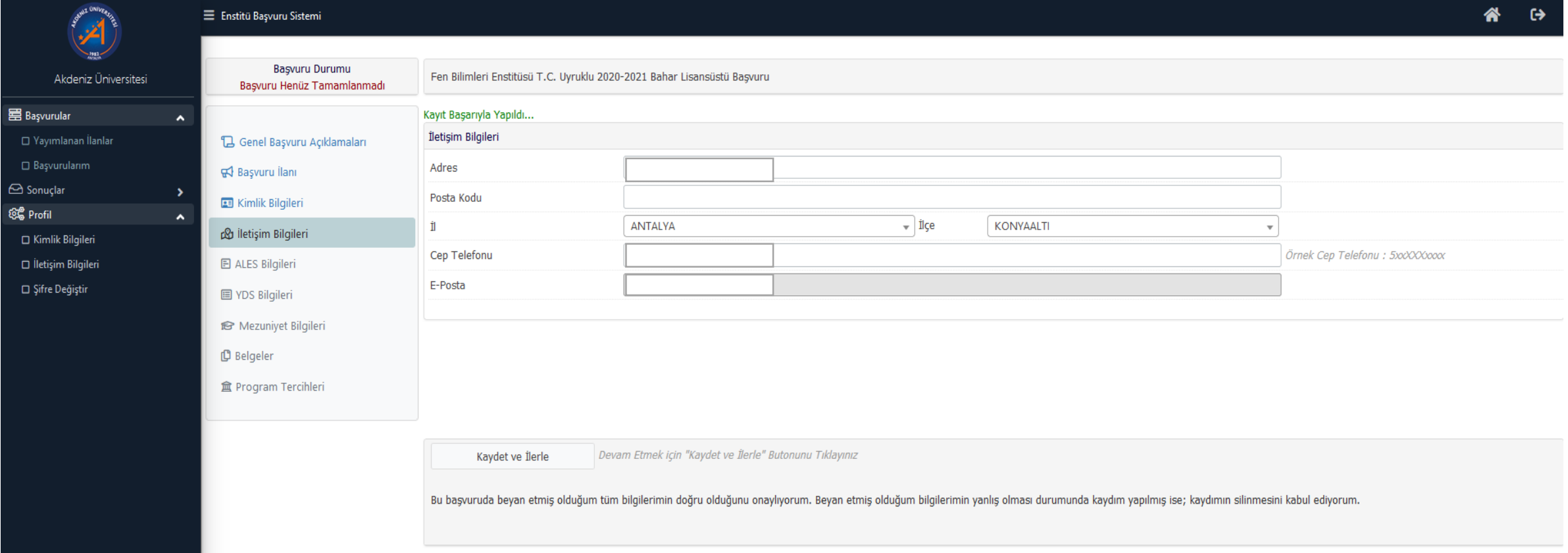

- Adres Bilgileri girilir.
- Kaydet ve İlerle butonuna basılır.

### *ALES BİLGİLERİ*

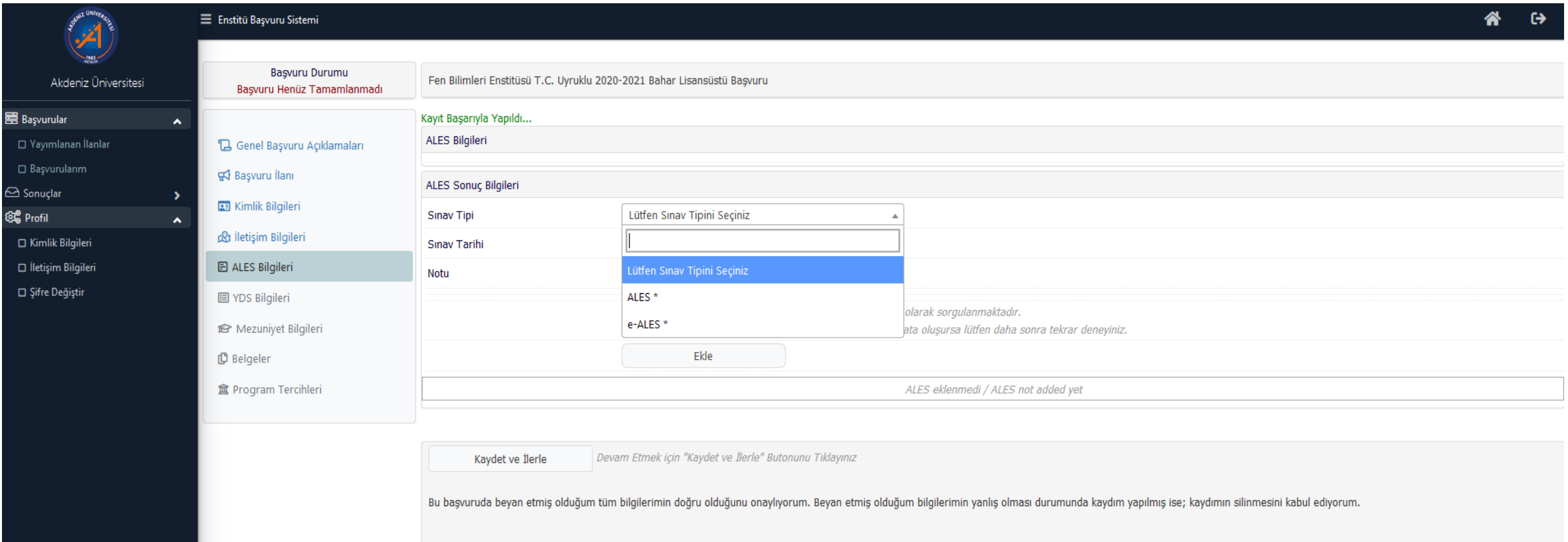

• Sınav Tipi butonundan ALES seçilir.

### *ALES BİLGİLERİ*

备

 $\leftrightarrow$ 

### **雷**Başvurul □ Yayır □ Başvu  $\bigoplus$  Sonucla

**ହେ**ଛି Profil  $\Box$  Kimlik □ lletisir  $\Box$  Sifre D

### E Enstitü Başvuru Sistemi

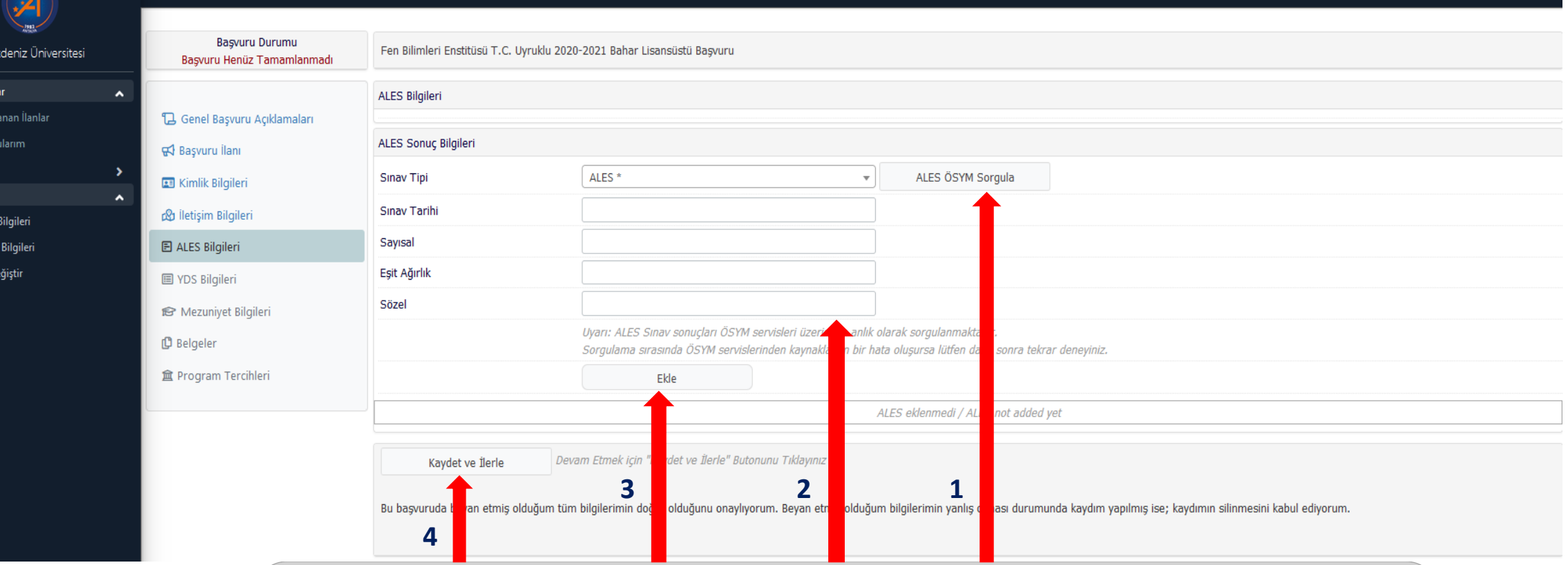

- 1- ALES ÖSYM Sorgula butonuna basılır. Eğer sorgulama yapılamazsa manuel girilir.
- 2- Sınav Tarihi ve Sınav Notu girilir.
- 3- Ekle butonuna basılır.
- 4- Kaydet ve İlerle butonuna basılır.

## *YDS/YÖKDİL BİLGİLERİ*

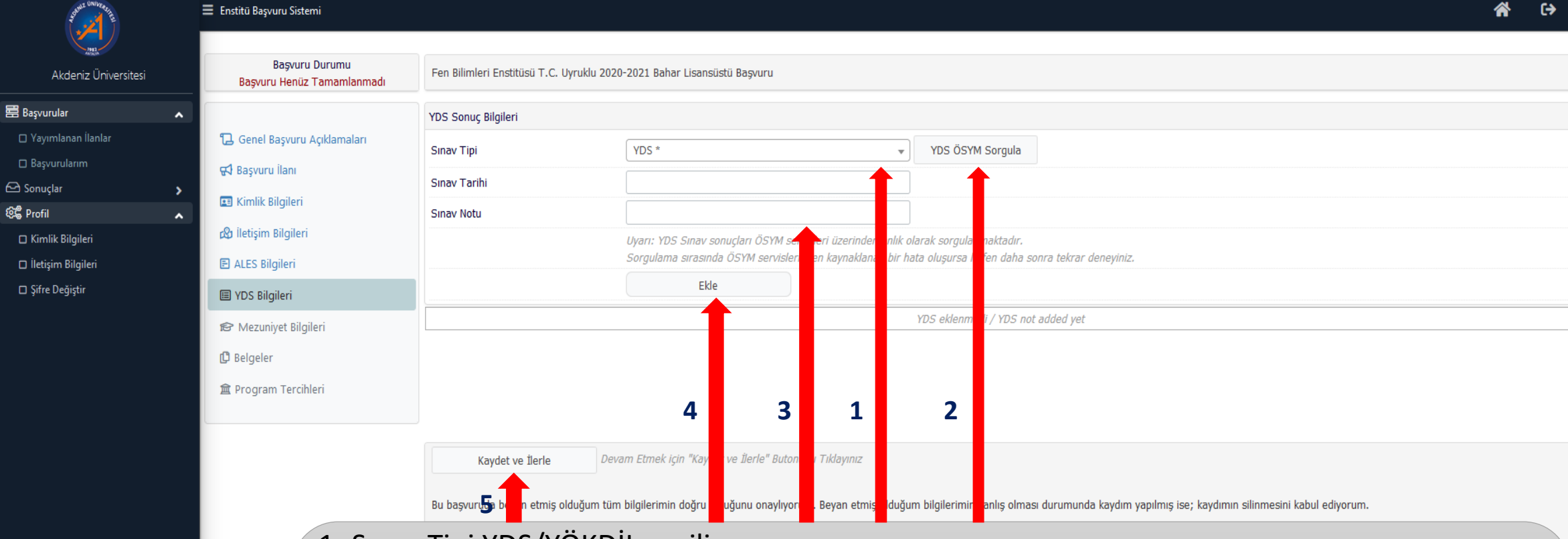

1- Sınav Tipi YDS/YÖKDİL seçilir.

2- YDS/YÖKDİL ÖSYM Sorgula butonuna basılır. Eğer YÖKDİL Sınavına 2019 Kasım öncesinde girdiyseniz, sınav ÖSYM tarafından yapılmadığı için ÖSYM sorgulaması yapılamaz. Alanları manuel doldurunuz.

- 3- Sınav Tarihi ve Sınav Notu girilir.
- 4- Ekle butonuna basılır.
- 5- Kaydet ve İlerle butonuna basılır.

## *MEZUNİYET BİLGİLERİ*

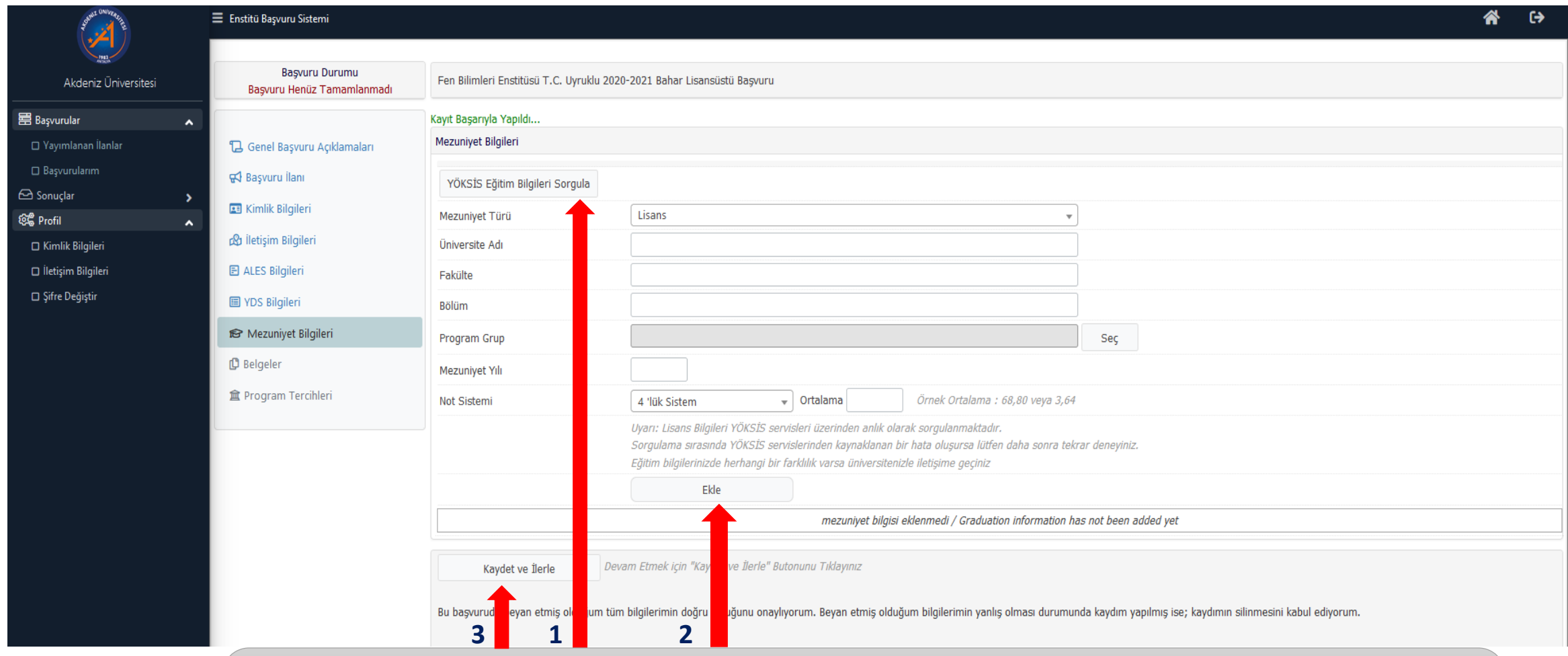

- 1- YÖKSİS Eğitim Bilgileri Sorgula butonuna basılır.
- 2- Ekle butonuna basılır.
- 3- Kaydet ve İlerle butonuna basılır.

### *YÜKLENECEK BELGELER*

### E Enstitü Basvuru Sist

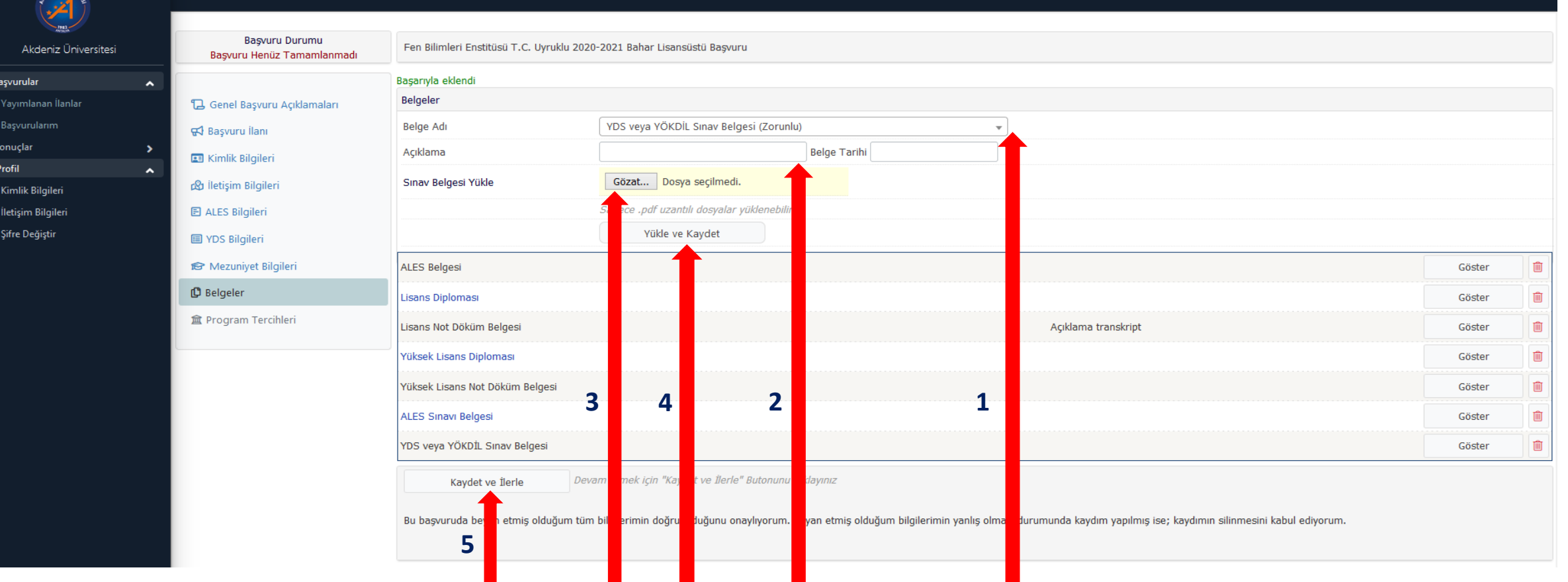

- 1- Belge Adı butonuna basılarak yüklenecek belge adı seçilir.
- 2- Açıklama ve Belge Tarihi girilir.
- 3- Gözat butonuna basılır.
- 4- Yükle ve Kaydet butonuna basılır. Yüklenecek her belge için aynı işlem tekrar edilir.
- 5- Tüm belgeler yüklendikten sonra Kaydet ve İlerle butonuna basılır.

### *BAŞVURU TAMAMLAMA ONAYI*

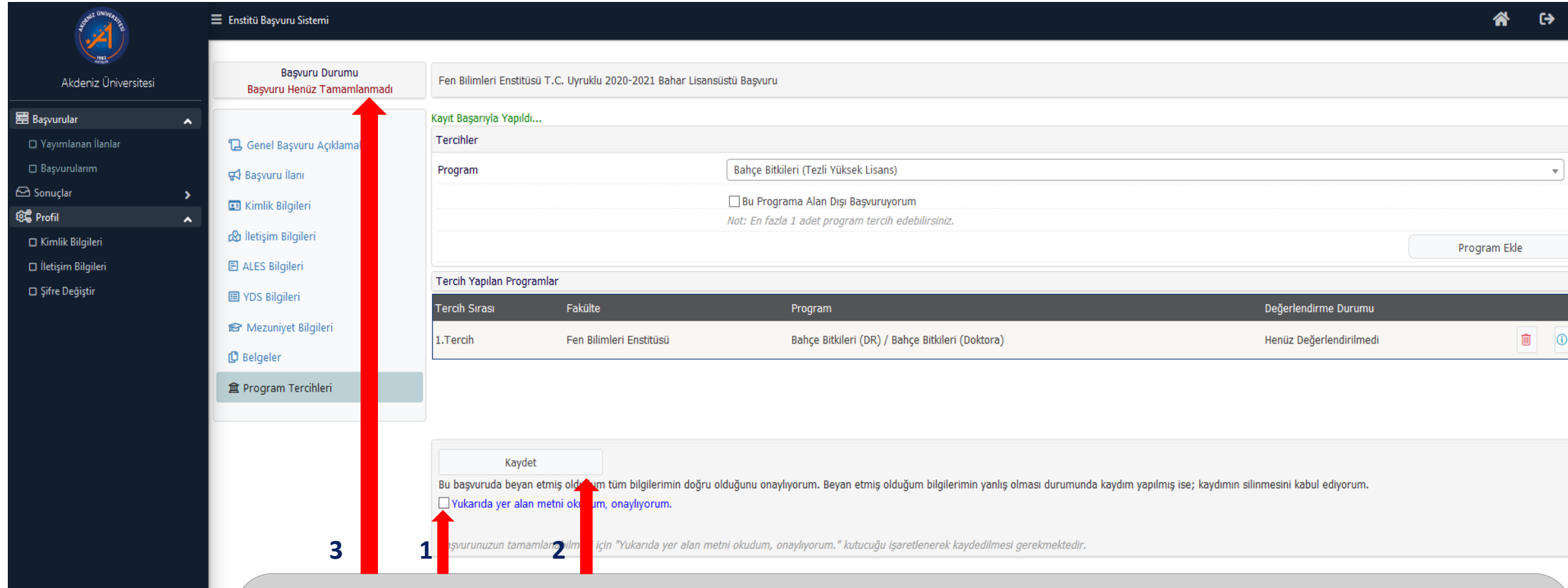

- 1- Yukarıda yer alan metni okudum, onaylıyorum kutusu seçilir.
- 2- Kaydet butonuna basılır.
- 3- Bu işlem yapılmadan başvurunuz tamamlanmaz.

**\*\*\* Bu işlem yapılmazsa, başvurunuz Enstitü Başvuru Kontrol sistemine düşmemektedir ve Enstitü Öğrenci İşleri Personeli başvurunuzu görememektedir.**

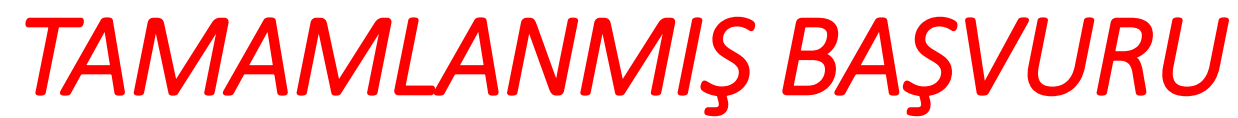

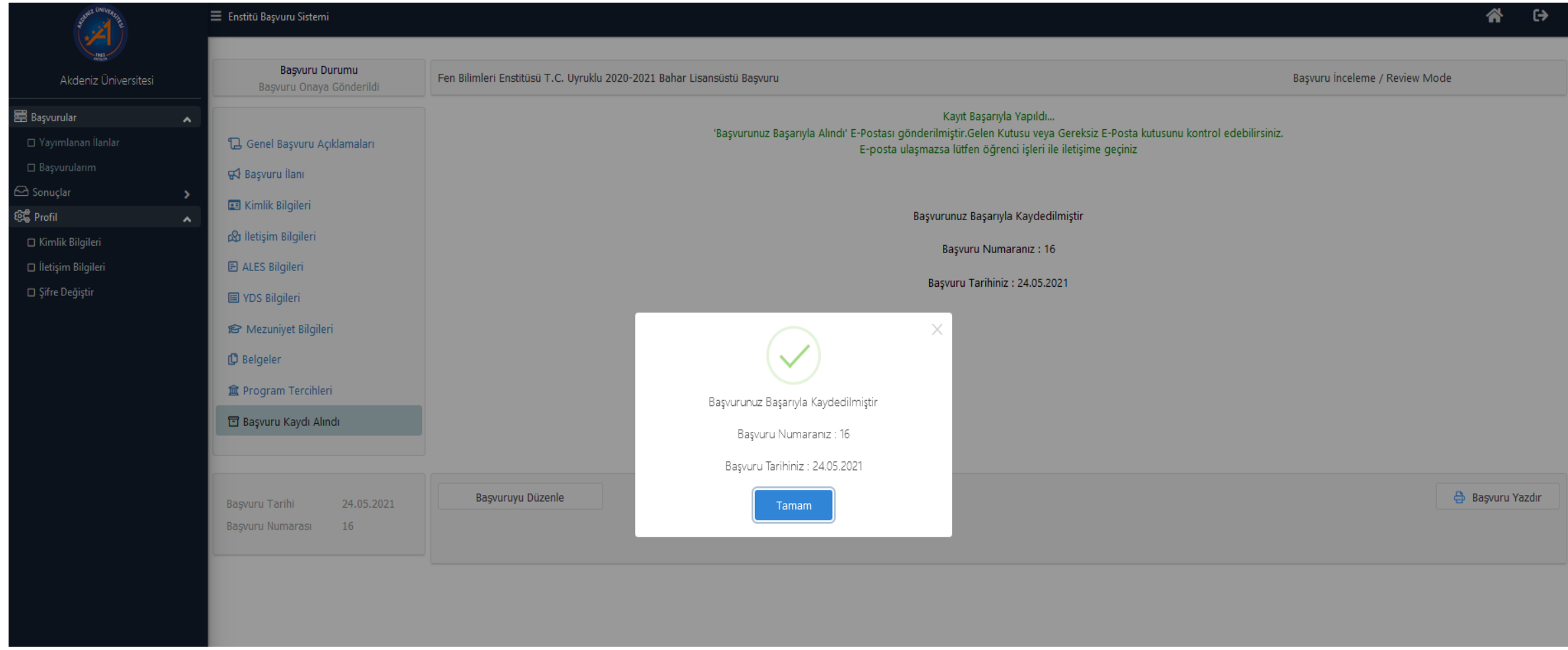

Başvurunuz başarıyla tamamlanmıştır.

### *TAMAMLANMIŞ BAŞVURU*

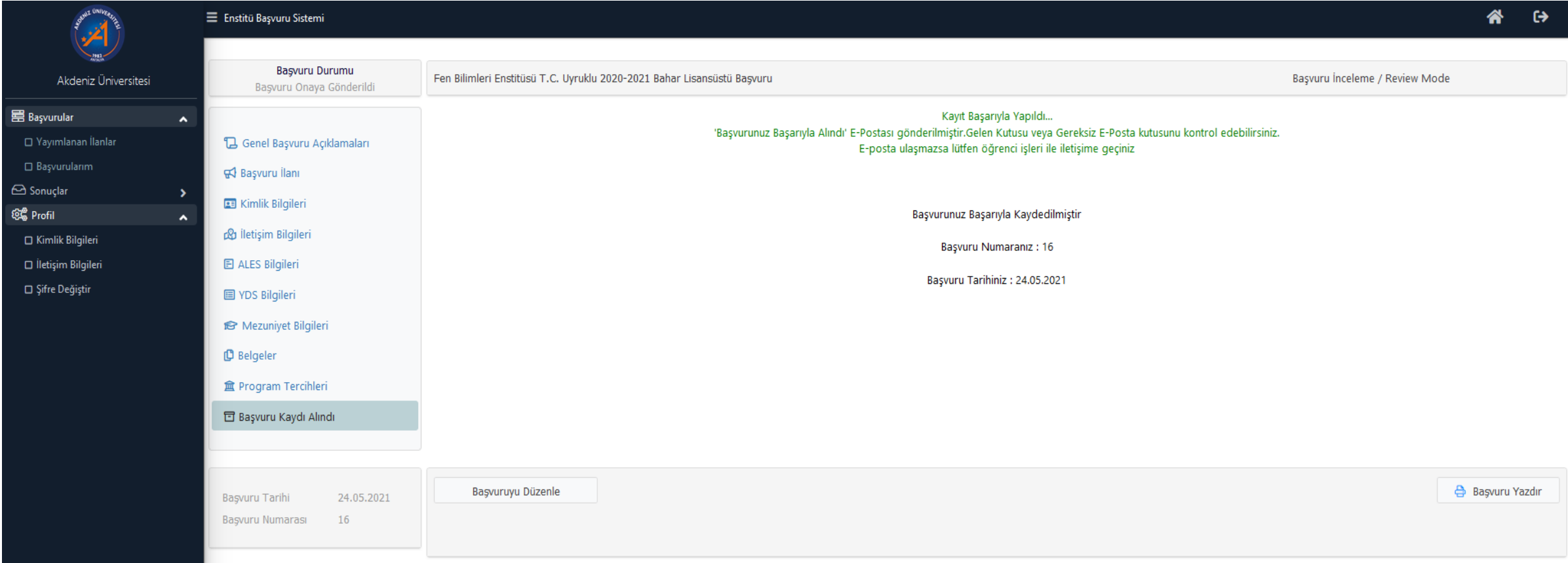

### *TAMAMLANMIŞ BAŞVURU*

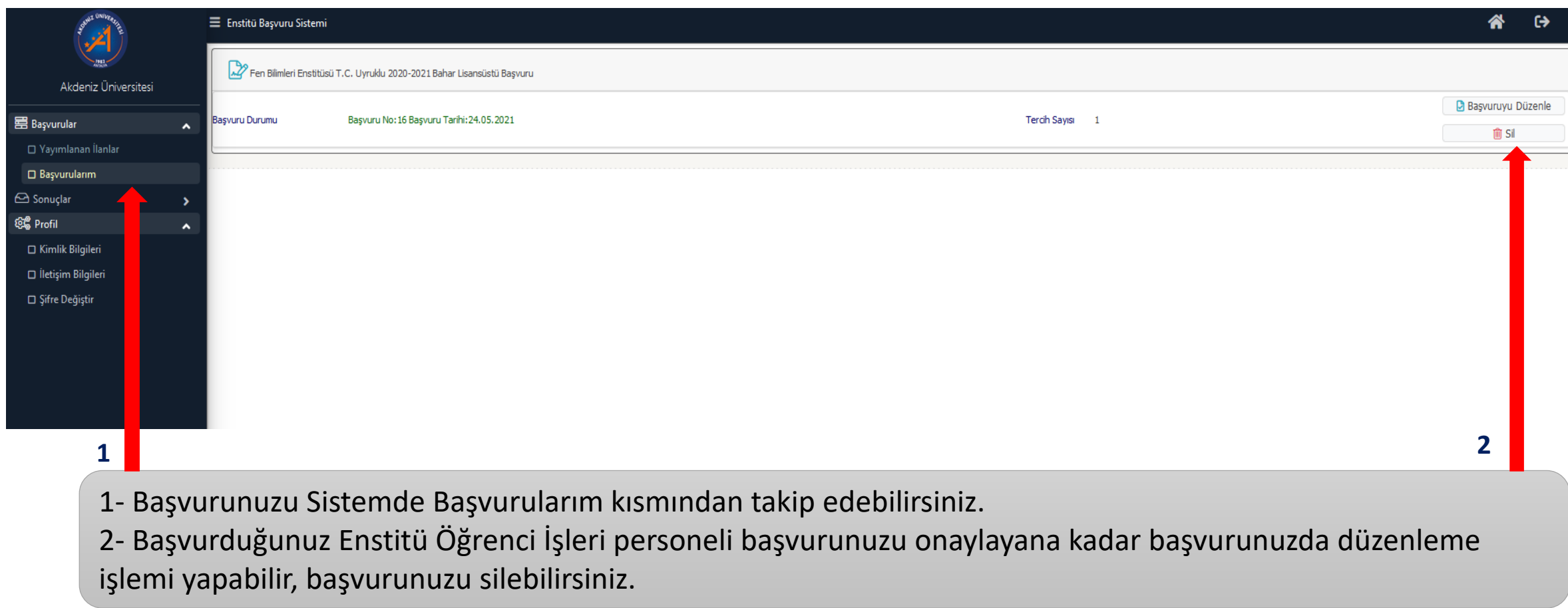

### *BAŞVURU TAMAMLANINCA*

- Başvurunuz tamamlandıktan sonra başvuru yaptığınız Enstitünün Öğrenci İşleri Personeli tarafından kontrol edilir.
- Başvuru yaptığınız bölüme göre, mezun olduğunuz bölüm, sisteme yüklemiş olduğunuz belgeler vb. kontrol edildikten sonra;
	- Evrak Eksikliği veya hatalı evrak yüklenmiş ise başvuru **HATALI BAŞVURU**  olarak iade edilir.
	- Geçersiz başvuru yapıldıysa, başvuru **REDDEDİLİR.**
	- Başvurunuz geçerli ve evraklarınız eksiksiz ise başvuru **ONAYLANIR.**

### *HATALI BAŞVURU*

oidbotomasyon@akdeniz.edu.tr Alici: ben -

Değerli Aday,

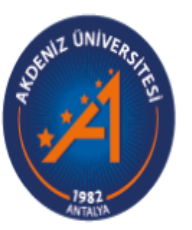

Akdeniz Üniversitesi

Fen Bilimleri Enstitüsü T.C. Uyruklu 2020-2021 Bahar Lisansüstü Başvuru

Bahçe Bitkileri (Doktora) Programı Başvurunuzda hatalar tespit edilmiştir.

Detaylı bilgi ve düzenleme için https://obs.akdeniz.edu.tr/oibs//ina\_app/ bağlantısını kullanabilirsiniz. Başvurunuzla ilgili hata mesajına göre düzenleme yaparak tekrar onay verebilirsiniz.

### İyi Günler.

- Başvurunuz Hatalı başvuru olarak gönderildiğinde, sisteme kayıtlı e-posta adresinize e-mail gelir.
- Başvurunuzda yapılan hata içeriğini görmek için OBS sistemine giriş yapmalısınız.

13:34 (0 dakika önce)  $\tau_{\text{AT}}^{\text{A}}$  $\rightarrow$  $\cdot$  :

### *HATALI BAŞVURU*

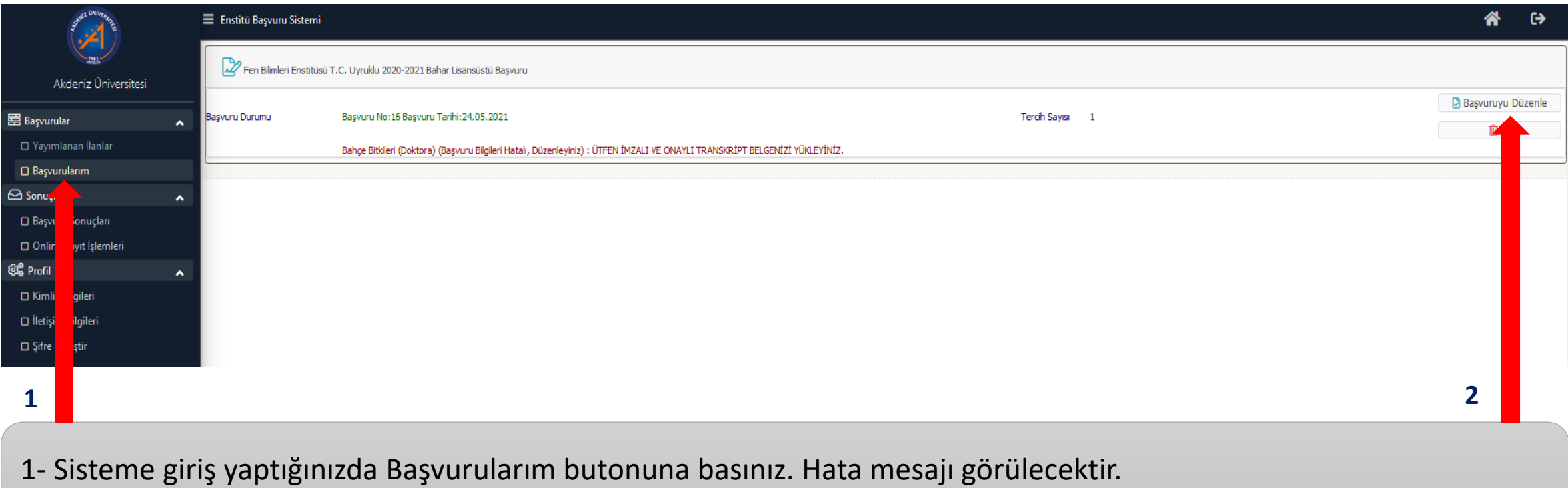

2- Başvuruyu düzenle butonuna basarak istenen düzenlemeleri yapabilirsiniz.

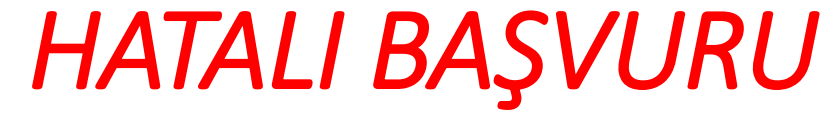

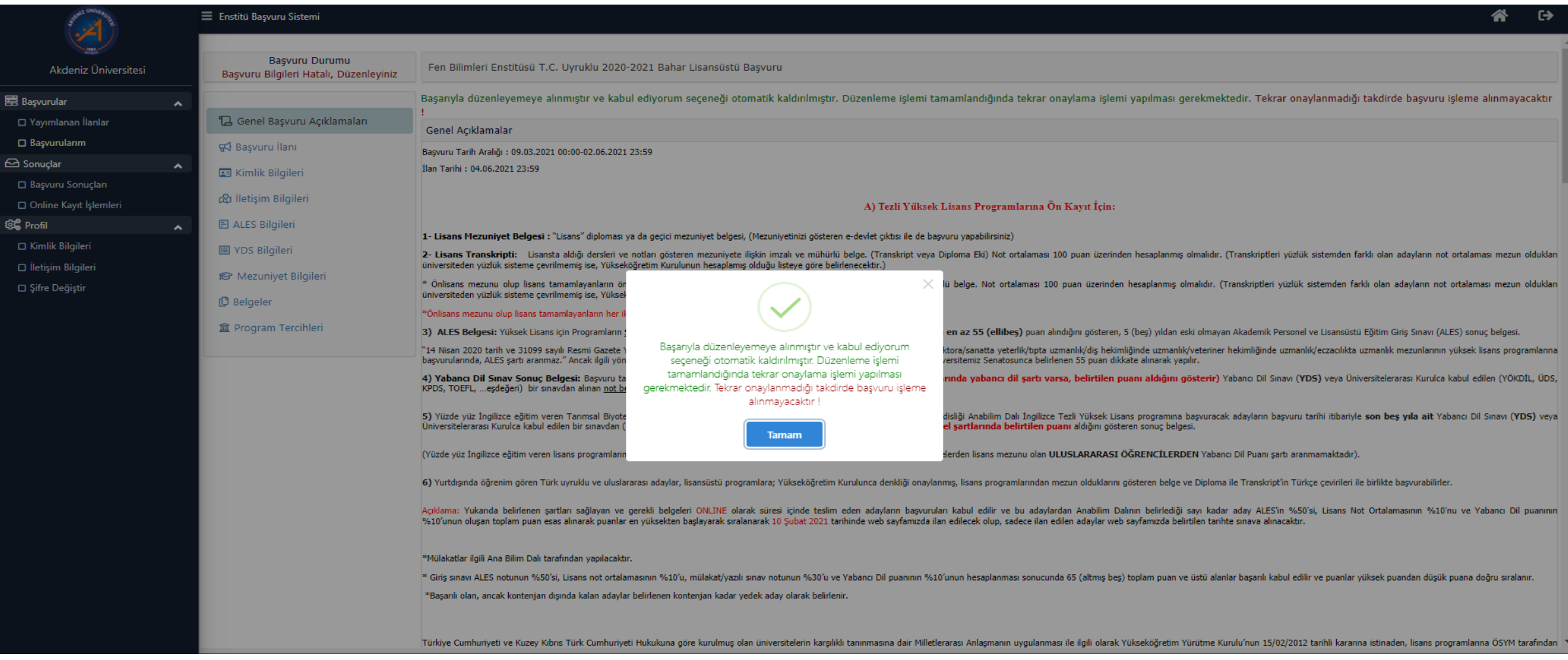

Başvuru Düzenle butonuna basılınca, gerekli düzenlemeleri yaptıktan sonra, her sayfadaki Kaydet ve İlerle butonuna basılarak ilerlenmeli ve **MUTLAKA YUKARIDA YER ALAN METNİ OKUDUM, ONAYLIYORUM KUTUSU SEÇİLEREK, KAYDET** butonuna basılmalıdır. Bu işlem yapılmadığı takdirde başvurunuz geçerli olmamaktadır.

### *BAŞVURU REDDEDİLDİ*

Akdeniz Üniversitesi - Fen Bilimleri Enstitüsü T.C. Uyruklu 2020-2021 Bahar Lisansüstü Başvuru, Başvurunuzun Durumu Güncellenmiştir / Your e c Application Status Updated **D** Gelen Kutusu x

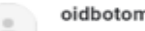

oidbotomasyon@akdeniz.edu.tr Alici: ben -

13:20 (0 dakika önce) <br/> <s  $\leftarrow$ 

Değerli Aday,

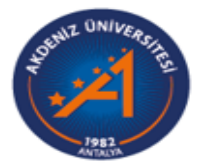

Akdeniz Üniversitesi

Fen Bilimleri Enstitüsü T.C. Uyruklu 2020-2021 Bahar Lisansüstü Başvuru

Bahçe Bitkileri (Doktora) Programı Başvurunuz reddedilmiştir.

Başvurunuzun durumunu https://obs.akdeniz.edu.tr/oibs//ina\_app/ bağlantısını kullarak kontrol edebilirsiniz

İyi Günler

- Başvurunuz reddedildiğinde, sisteme kayıtlı e-posta adresinize e-mail gelir.
- Başvurunuzda yapılan hata içeriğini görmek için OBS sistemine giriş yapmalısınız.

### *BAŞVURU REDDEDİLDİ*

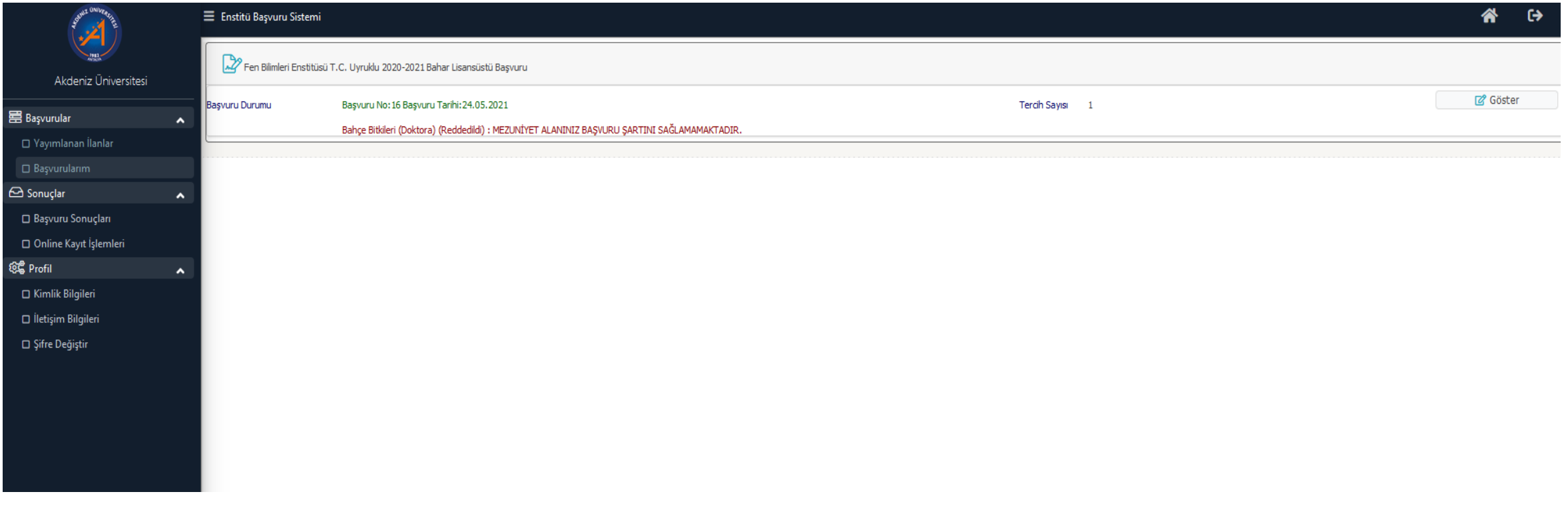

- Başvurunuzun reddedilme nedenini görmek için OBS sistemine giriş yapmalısınız.
- Başvurunuz reddedildiğinde; başvuru üzerinde herhangi bir işlem yapamazsınız, yeni başvuruda bulunamazsınız.

## *BAŞVURU REDDEDİLDİ*

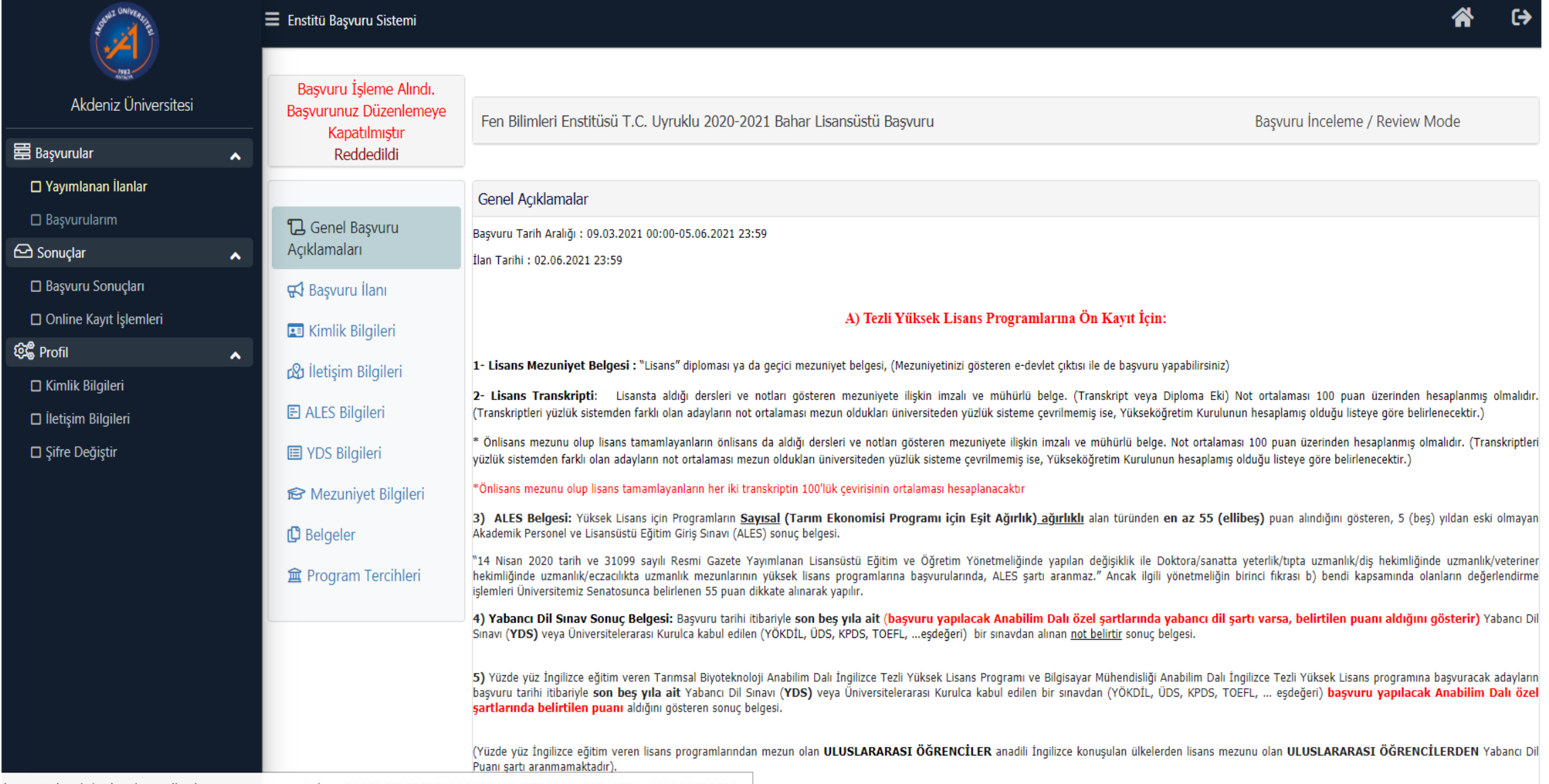

https://obs.akdeniz.edu.tr/oibs/ina\_app/start.aspx?gkm=03633663035550388003440437840331382197344603333635600#

### *BAŞVURU ONAYLANINCA*

oidbotomasyon@akdeniz.edu.tr Alici: ben -

### Değerli Aday,

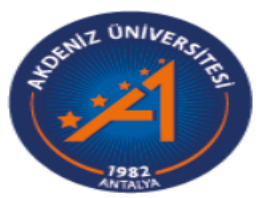

Akdeniz Üniversitesi

Fen Bilimleri Enstitüsü T.C. Uyruklu 2020-2021 Bahar Lisansüstü Başvuru

Bahçe Bitkileri (Doktora) Programı Başvurunuz onaylanmıştır.

Başvurunuzun durumunuzu görmen için https://obs.akdeniz.edu.tr/oibs//ina\_app/ bağlantısını kullanabilirsiniz

İyi Günler.

Başvurunuzla ilgili tüm destek taleplerininizi sunaremziye@gmail.com e-posta adresine gönderebilirsiniz

UYARI: Bu mail sistem tarafından otomatik olarak gönderilmektedir. Lütfen bu maile cevap vermeyiniz.

• Başvurunuz onaylanınca sisteme kayıtlı e-posta adresinize onay e-maili gelir.

### *BAŞVURU ONAYLANINCA*

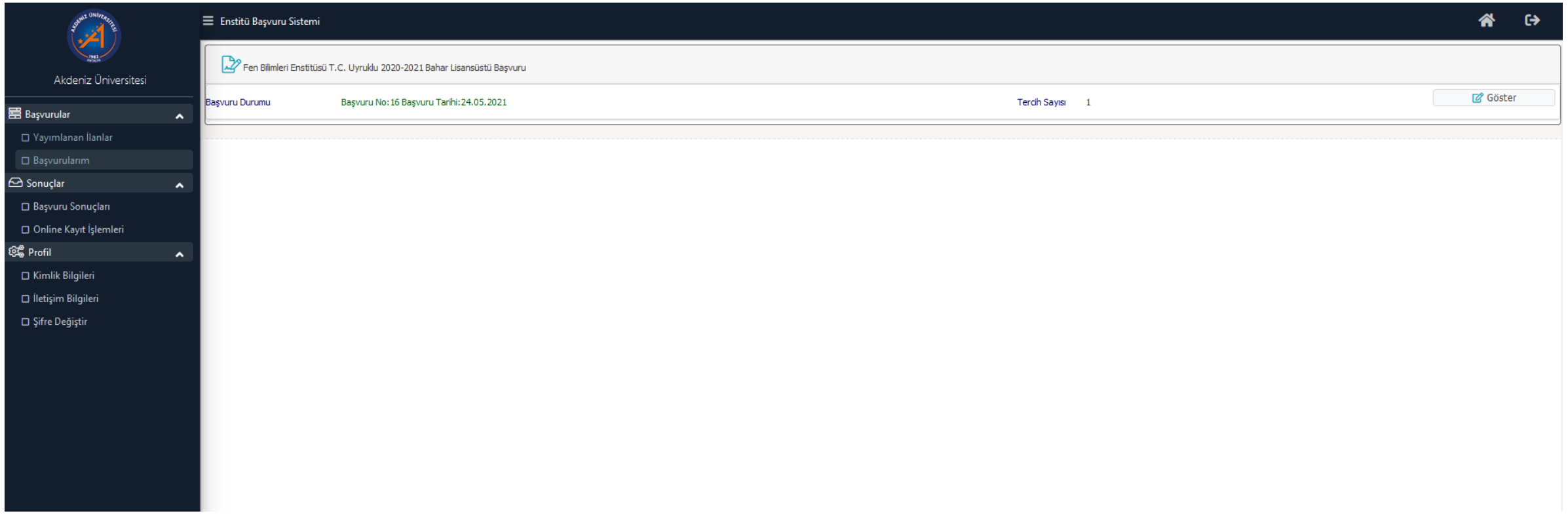

• Sistemde Başvurularım bölümünde giriş yaptığınızda başvurunuz onaylanmış ise sadece Göster butonu aktiftir. Başvuruyu görüntüleyebilir ancak herhangi bir değişiklik yapamazsınız.

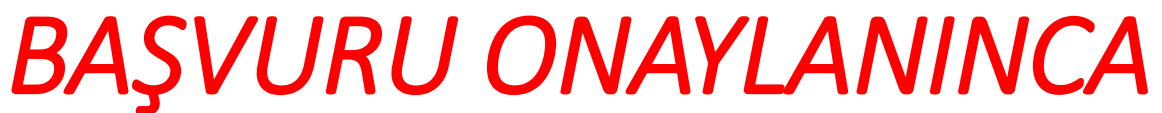

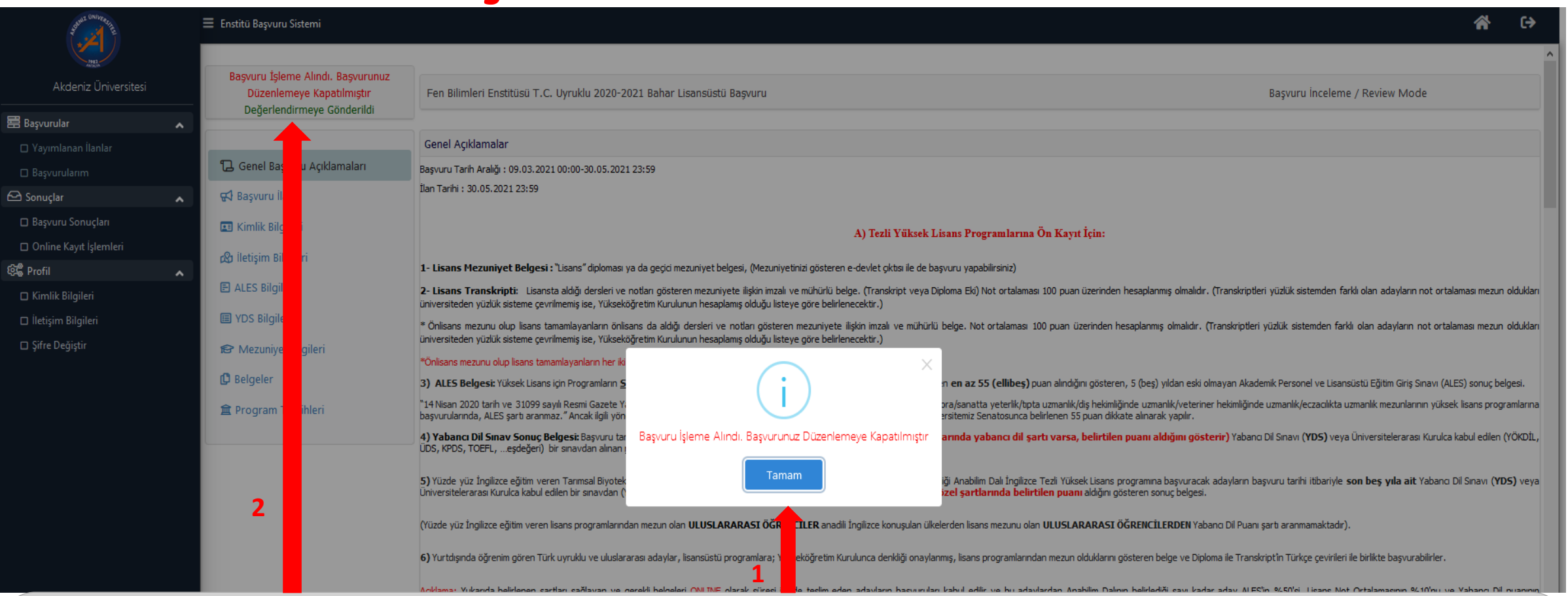

- 1- Başvurunuz düzenlemeye kapatıldığı için sistem uyarı verir.
- Başvuru yaptığınız bölümün Ön Eleme koşulu varsa, başvuru yaptığınız Enstitünün Ön Eleme ilanını takip ediniz. Bölümün Ön Eleme şartı yoksa, bölüm tarafından yapılacak olan Bilim/Mülakat sınavına giriniz.

2- Yapılacak olan Bilim/Mülakat sınavı sonuçlanıp sınav sonuçları açıklama tarihine kadar başvurunuz **Değerlendirmeye Gönderildi** olarak sistemde kalır.

### *BAŞVURU ONAYLANDIKTAN SONRA*

- Başvurunuz Enstitü Öğrenci İşleri personeli tarafından onaylandıktan sonra:
	- Eğer başvurduğunuz bölüm/programın Ön Eleme şartı varsa, Enstitü tarafından Akademik Takvimde belirlenen tarihlerde Ön Eleme Sonuç ilanını kontrol ediniz.
	- Ön Eleme şartını sağladıysanız, OBS sisteminden Bilim/Mülakat Sınav Giriş Belgenizi çıkartınız veya Enstitü web sayfası duyurular kısmından Bilim/Mülakat Sınav saati ve yerini kontrol ediniz.
	- Başvurduğunuz bölüm/programın Ön Eleme şartı yoksa , OBS sisteminden Bilim/Mülakat Sınav Giriş Belgenizi çıkartınız veya Enstitü web sayfası duyurular kısmından Bilim/Mülakat Sınav saati ve yerini kontrol ediniz.
	- Bilim/Mülakat sınav tarihi ve saatinde sınav yerinde hazır bulununuz.

### *BAŞVURU ONAYLANDIKTAN SONRA*

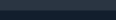

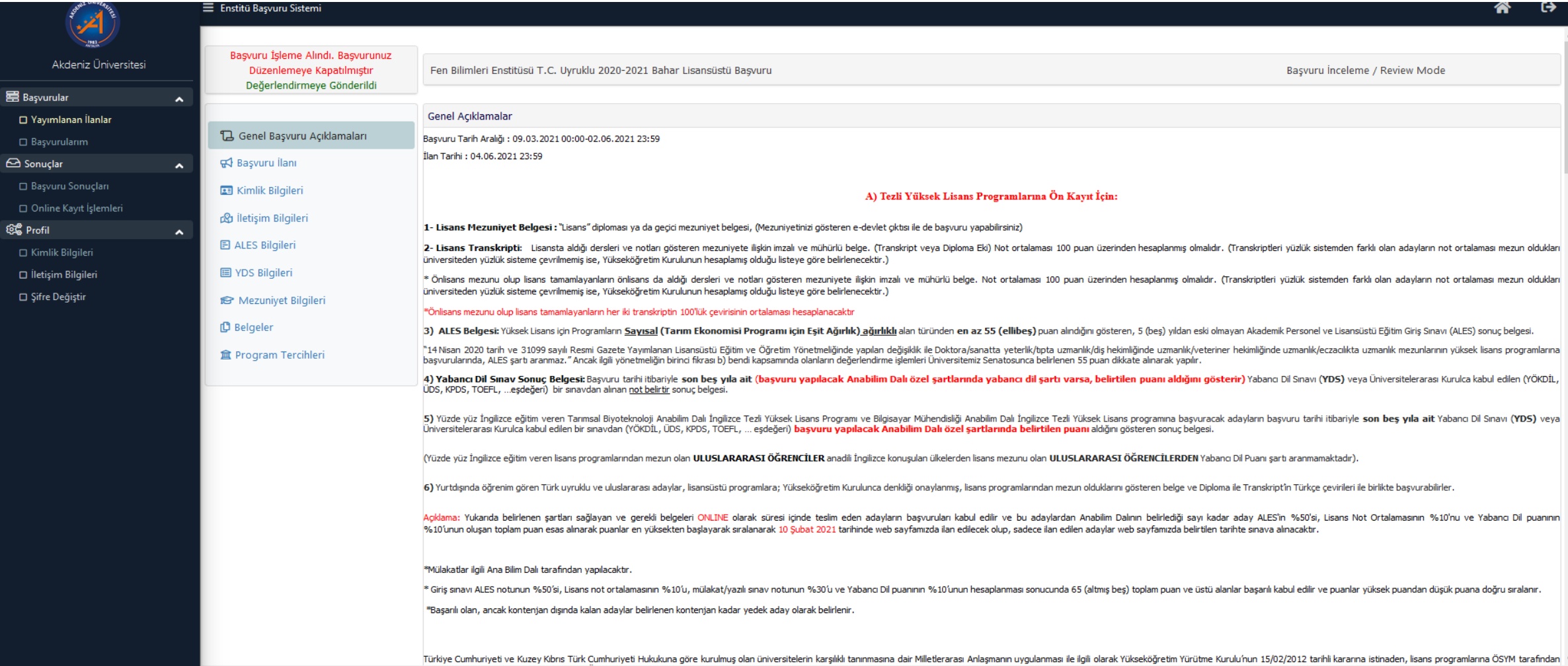

• Yapılacak olan Bilim/Mülakat sınavı sonuçlanıp, sınav sonuçları açıklama tarihine kadar başvurunuz **Değerlendirmeye Gönderildi** olarak sistemde kalır.

## *BÖLÜM/PROGRAMIN ÖN ELEME ŞARTI VARSA*

Akdeniz Üniversitesi - Fen Bilimleri Enstitüsü T.C. Uyruklu 2020-2021 Bahar Lisansüstü Başvuru, Ön Eleme Sinavi Sonuçlanmıştır / Pre Eliminate Exam Result Gelen Kutusu x

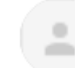

oidbotomasyon@akdeniz.edu.tr Alici: ben  $\equiv$ 

Değerli Öğrenci;

Tebrikler

Bahçe Bitkileri (Doktora) Programı Ön Eleme Sınavını Geçtiniz

Akdeniz Üniversitesi

• Başvuru yaptığınız bölüm/programın Ön Eleme şartı varsa, ilgili Enstitü tarafından değerlendirme yapıldıktan sonra, E-Posta gönderilebilir veya başvuru yaptığınız Enstitü web sayfası duyurular kısmında ilan edilir.

23:40 (1 dakika önce) ۳.۲

### *SINAV SONUÇLARI (BAŞARISIZ)*

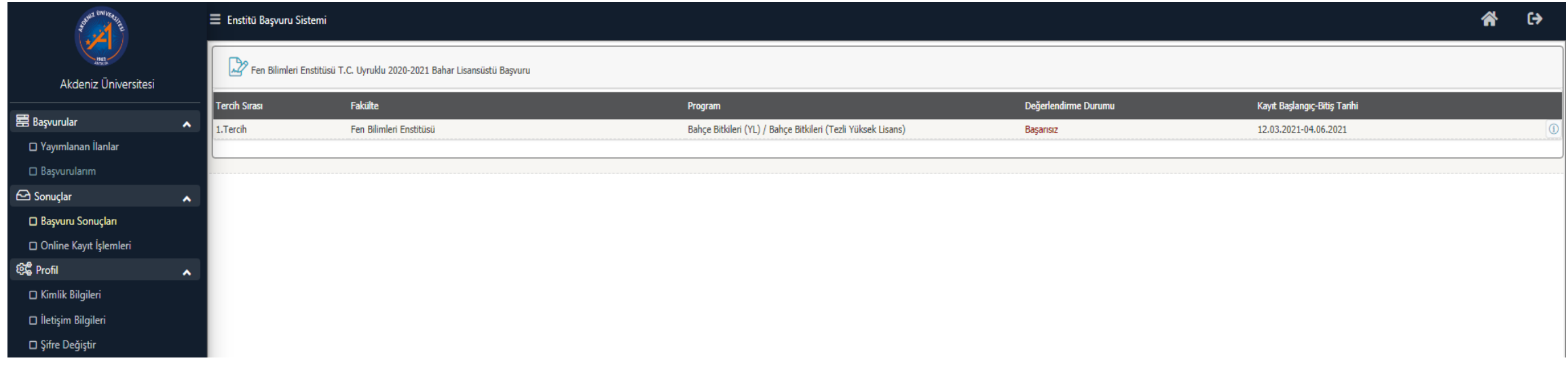

- Bilim/Mülakat sınav sonuçları akademik takvime göre ilan edilir.
- Sınav Sonuçları ilan edilince, OBS sisteminde Başvuru Sonuçları butonuna basılarak sonuçlar görüntülenir.
- Sınav Sonuçları, başvuru yaptığınız Enstitü web sayfası duyurular kısmında da ilan edilir.

### *SINAV SONUÇLARI (BAŞARILI)*

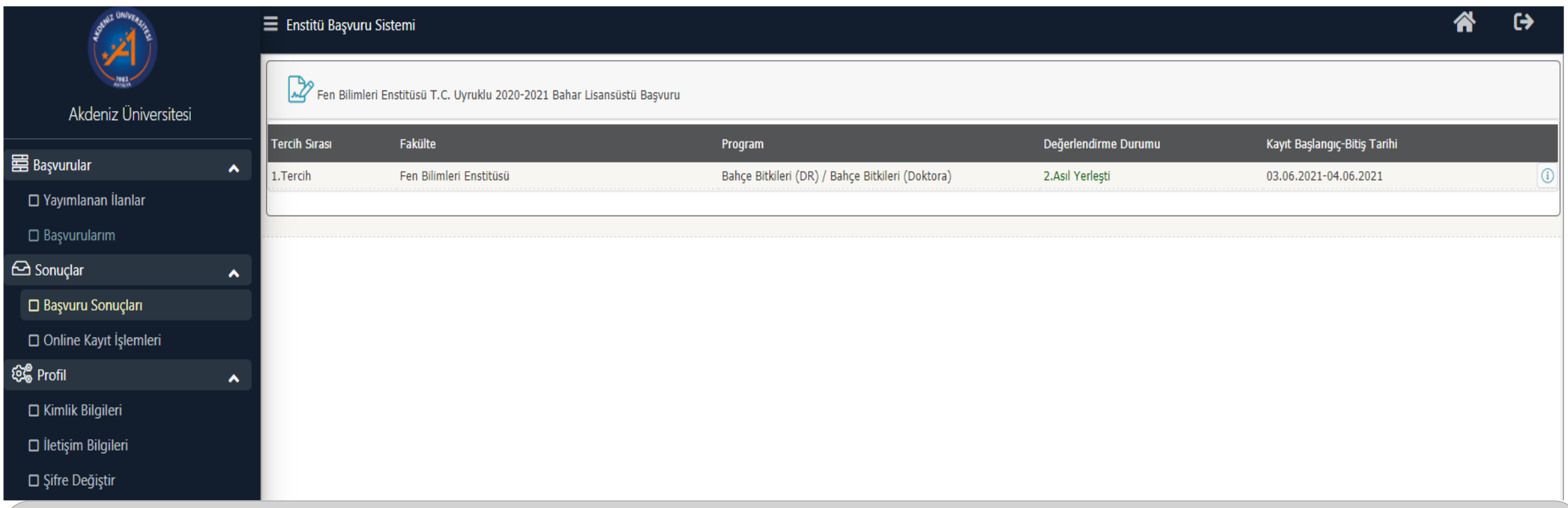

- Bilim/Mülakat sınav sonuçları akademik takvime göre ilan edilir.
- Sınav Sonuçları ilan edilince, OBS sisteminde Başvuru Sonuçları butonuna basılarak sonuçlar görüntülenir.
- Sınav Sonuçları, başvuru yaptığınız Enstitü web sayfası duyurular kısmında da ilan edilir.

### *KESİN KAYIT*

- Yapılan Bilim/Mülakat Sınavı sonucunda başarılı olan öğrenciler kesin kayıt hakkı kazanır.
- Kesin kayıtlar Akademik Takvimde belirtilen tarihlerde Online yapılacaktır.
- Kayıt şekli başvuru yaptığınız Enstitü web sayfasından öğrenilebilir.
- **Online kayıt işlemleri için,** kılavuzda belirtilen işlemleri yapabilirsiniz.

### *ONLİNE KAYIT*

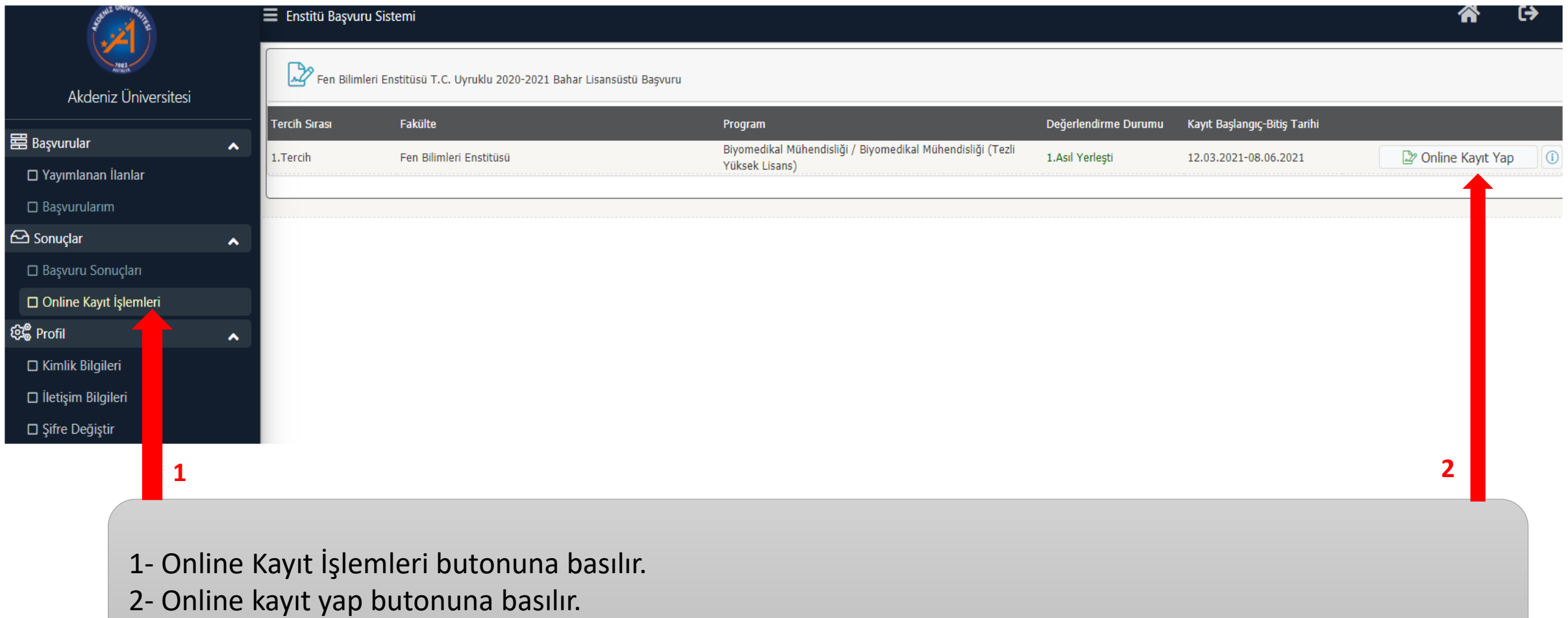

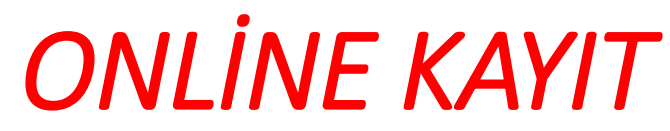

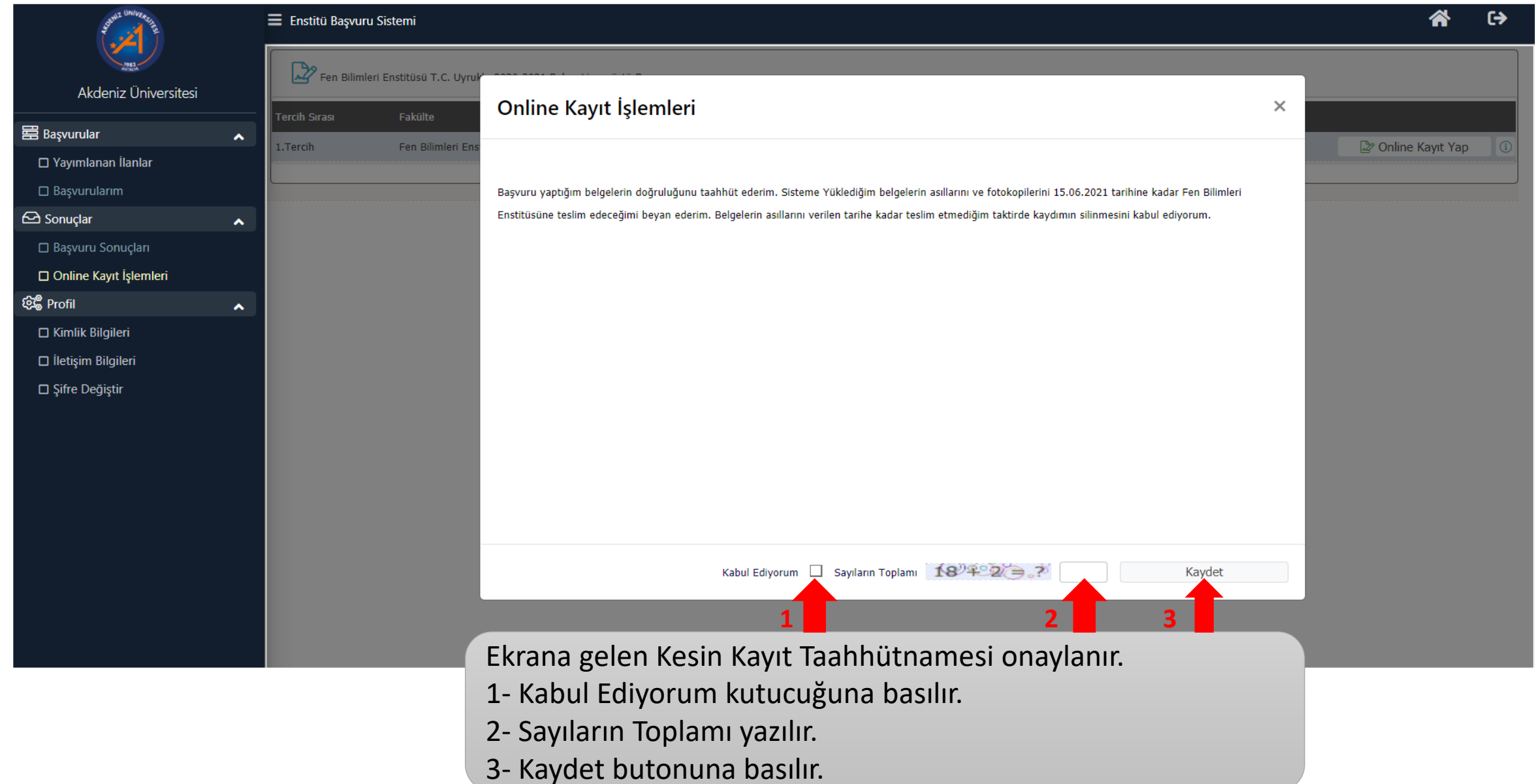

### *ONLİNE KAYIT*

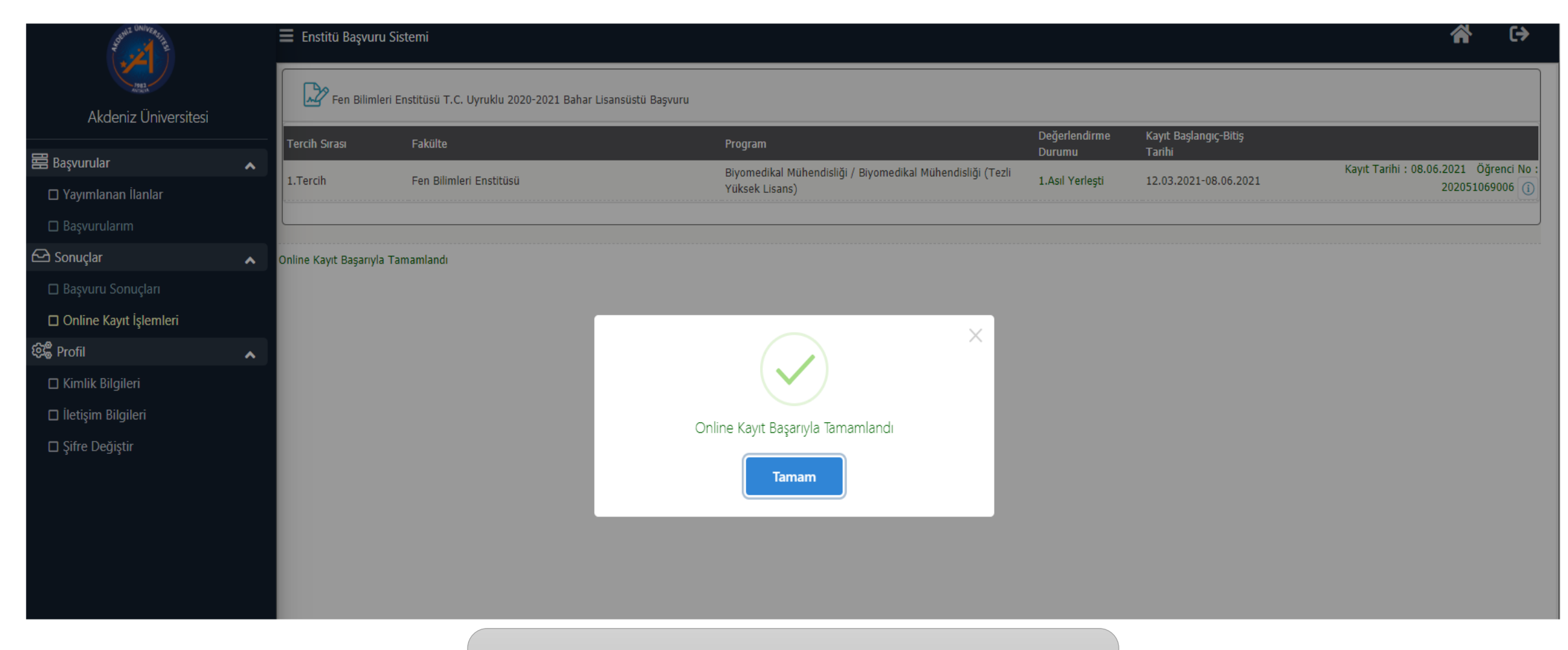

• Online Kayıt işlemi tamamlanmıştır.

## *ONLİNE KAYIT*

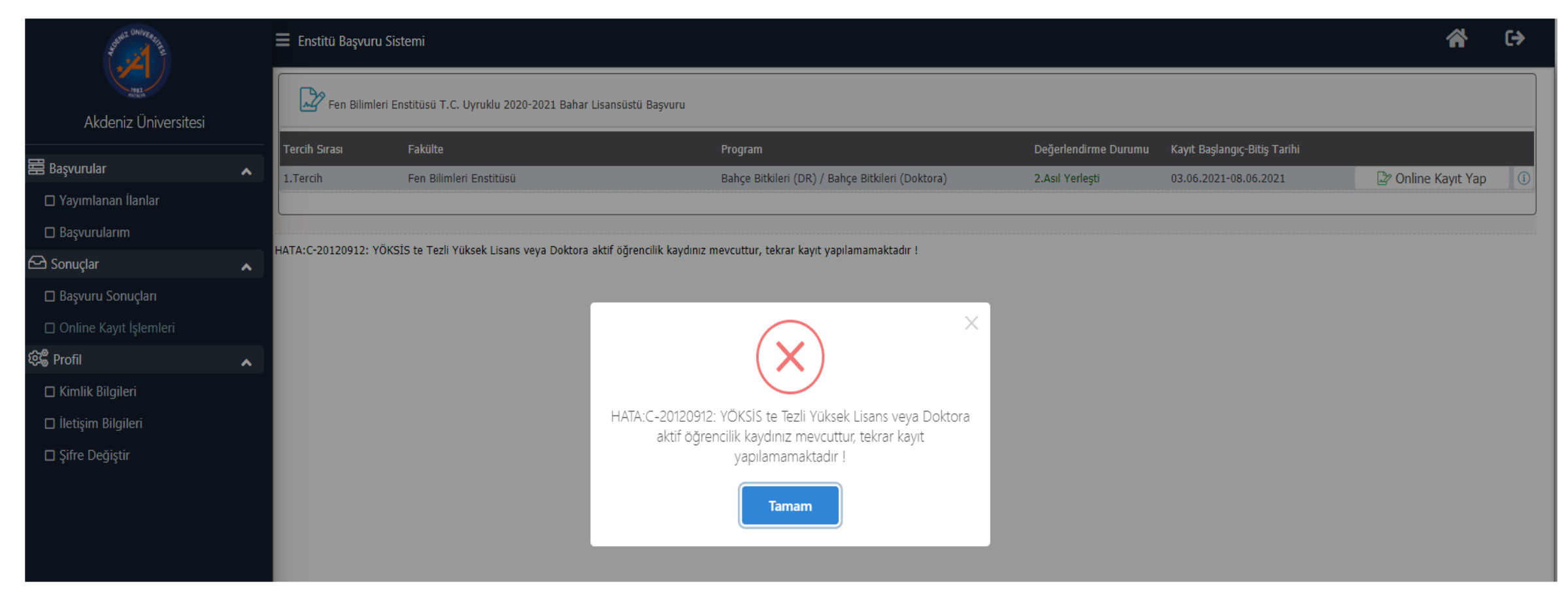

*ÖNEMLİ NOT :* Eğer herhangi bir üniversitede Tezli Yüksek Lisans/Doktora programı kaydınız varsa, pasif öğrenci bile olsanız kayıt yapamazsınız. Ancak kayıtlı olduğunuz üniversiteden mevcut kaydınızı sildirdiğiniz zaman kayıt yapabilirsiniz.

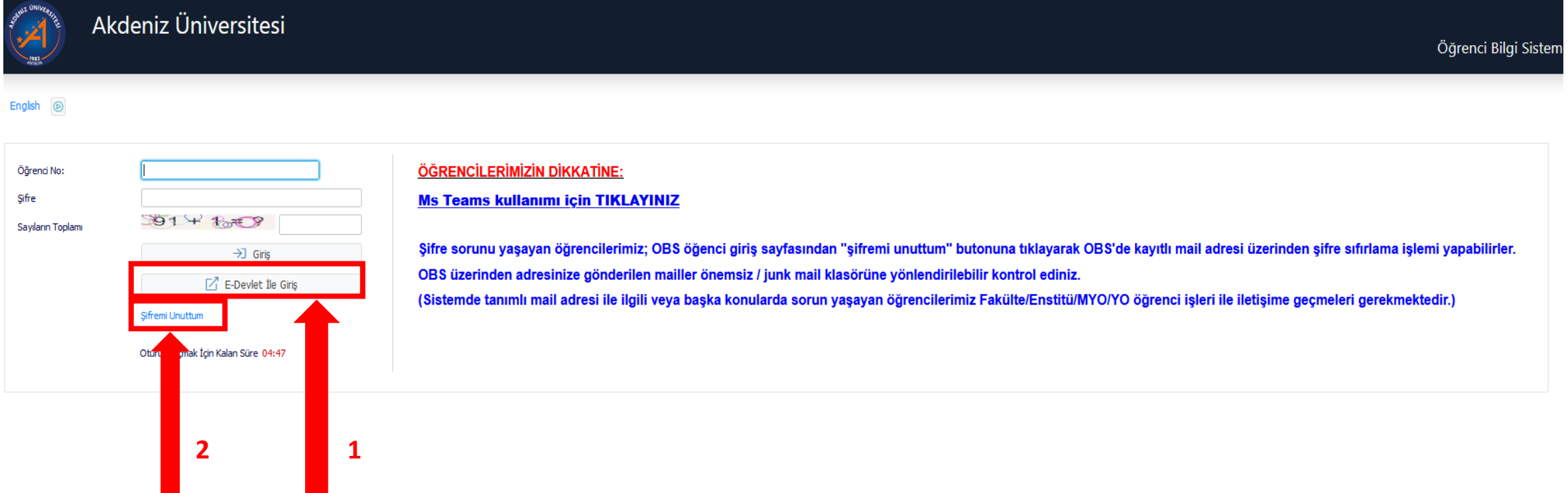

- Online kayıt İşleminiz tamamlandıktan sonra;
- 1- E-Devlet ile giriş yap butonuna basarak E-devlet şifreniz ile giriş yapabilirsiniz.
- 2- Öğrenci Bilgi Sistemi (OBS) Öğrenci Girişi kısmından Şifremi Unuttum butonuna basıp, şifre alarak sisteme giriş yapabilirsiniz.

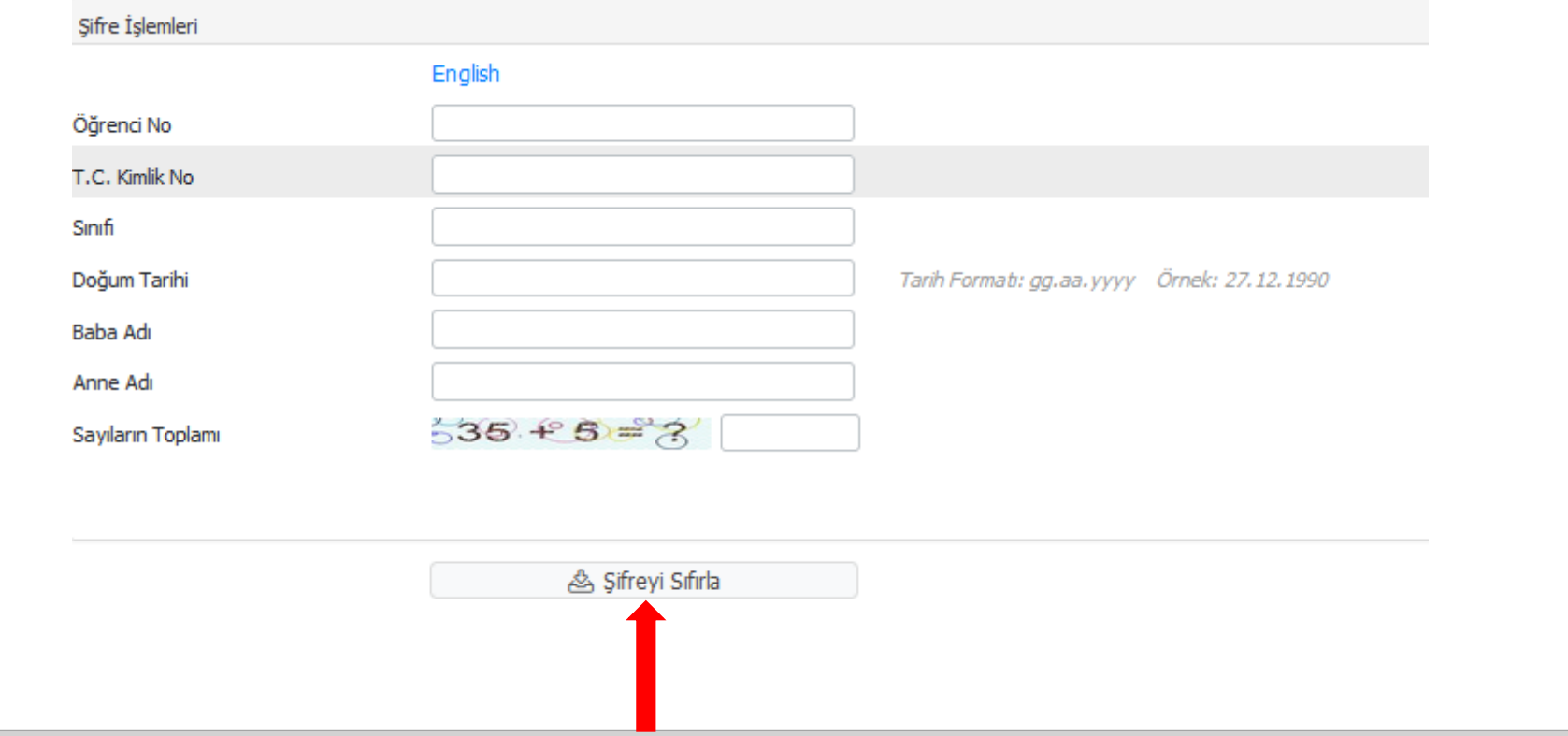

• Online kayıt İşleminiz tamamlandıktan sonra öğrenci numaranız belirlenmiş olur. Öğrenci numaranız ile, istenen bilgilerin tamamı (Sınıf kısmına 1 giriniz) doldurulduktan sonra Şifreyi Sıfırla butonuna basılır.

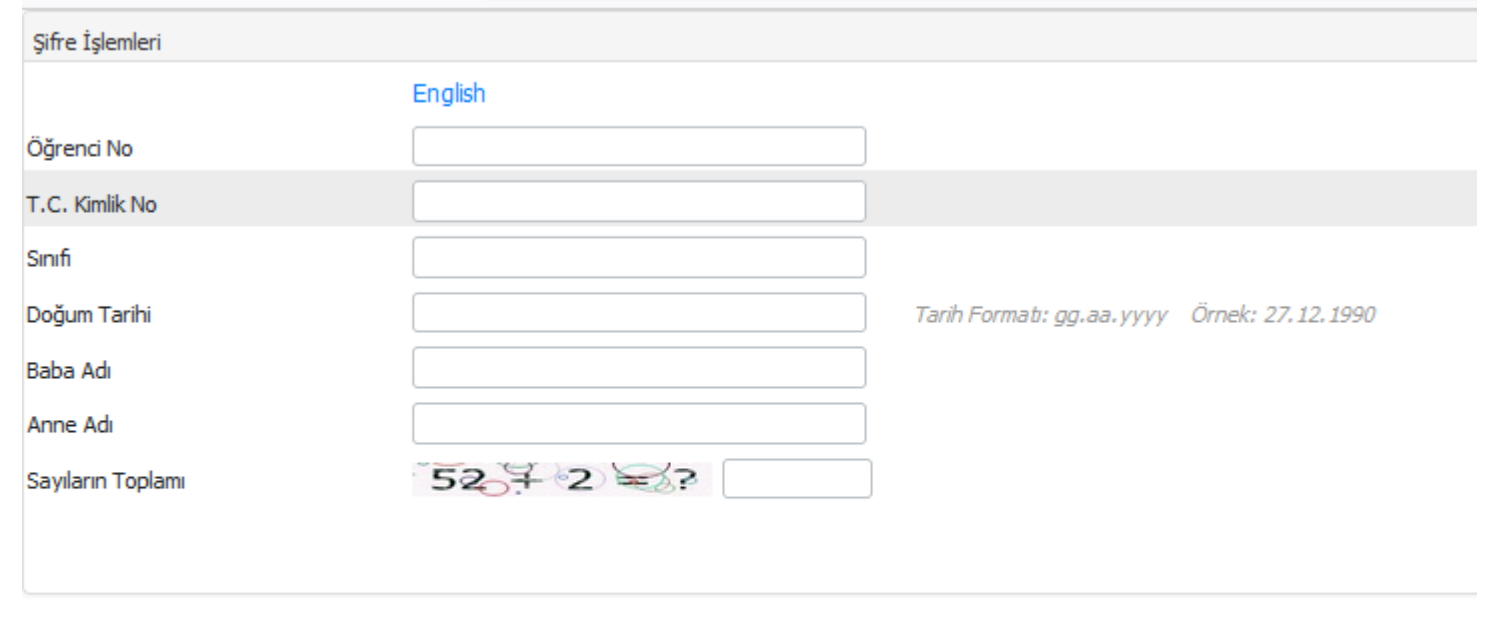

Yeni Şifreniz s\*\*\*\*4@g\*\*\*\*1.com, s\*\*\*\*4@g\*\*\*\*1.com e-posta adresine gönderildi.

• Açılan ekranda şifrenizin başvuru yaparken belirttiğiniz E-Posta adresine gönderildiğine dair onay gelir.

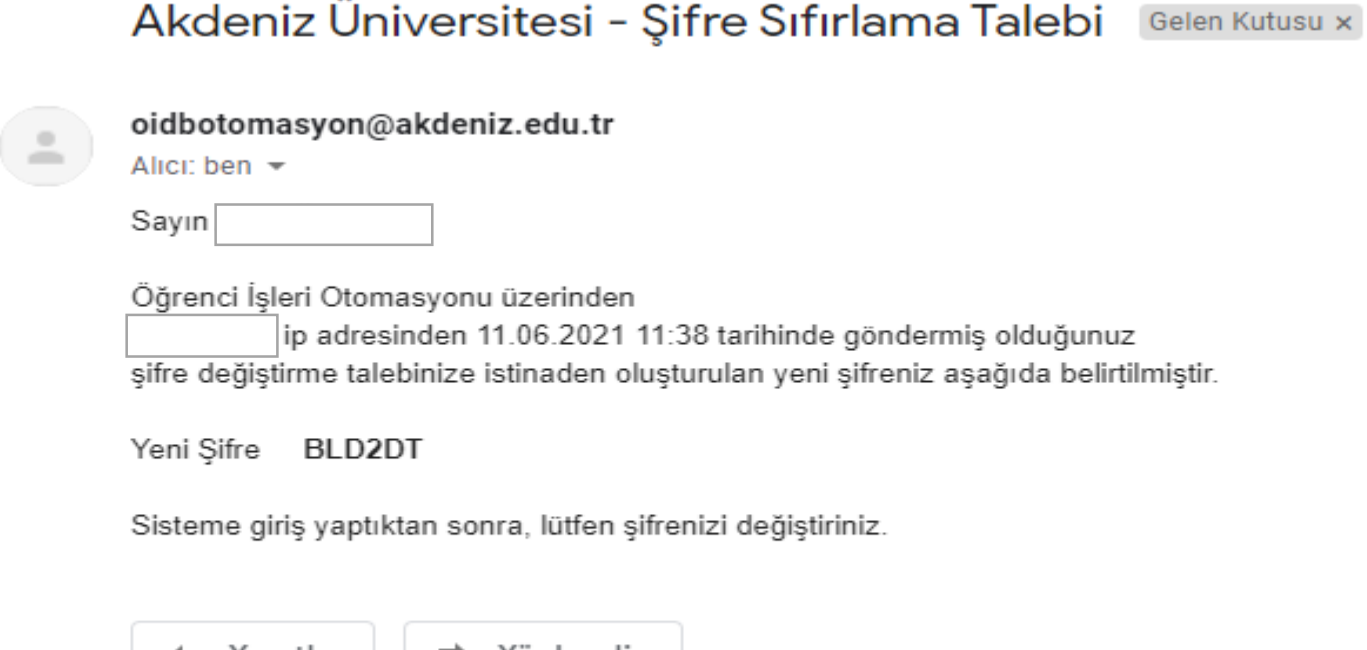

**Tonlendir** 

ranıtla

• E-Posta adresine yeni şifreniz gönderilmiştir. Öğrenci numaranız ve e-posta adresinize gönderilen şifre ile OBS Sistemine giriş yapabilirsiniz.

# *SİSTEME GİRİŞ, DERS KAYDI VE HARÇ ÖDEMESİ*

- Öğrenci şifrenizi oluşturduktan sonra; <https://obs.akdeniz.edu.tr/oibs/ogrenci/> web adresinden OBS sistemine giriş yapabilirsiniz.
- Sisteme giriş yaptıktan sonra öncelikle şifrenizi değiştiriniz.
- Akademik takvime göre 13-17.09.2021 tarihleri arasında harç ödeme ve ders kayıt işlemlerinizi tamamlamalısınız.
- Eğer sistemde tanımlı harç ücreti varsa; 13-17.09.2021 tarihleri arasında öğrenci numaranız ile, herhangi bir TEB Bankasından harç ödemesi yapmalısınız.
- Harç ödemenizi yaptıktan sonra sitemden ders kayıt işleminizi yapmalısınız.

## *SİSTEME GİRİŞ*

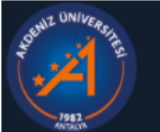

### Akdeniz Üniversitesi

Öğrenci Bilgi Siste

### Enalish  $\circ$

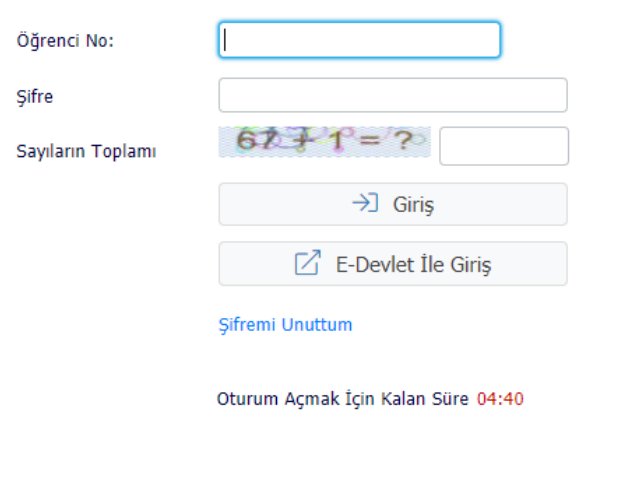

### ÖĞRENCİLERİMİZİN DİKKATİNE:

Lisansüstü öğrencilerimiz için Bütünleme başvuruları 22 Haziran 2021 tarihinde başlayıp 25 Haziran 2021 23:59'da sona erecektir. Önlisans ve Lisans öğrencileri için Bütünleme başvuruları 28 Haziran 2021 tarihinde başlayıp 4 Temmuz 2021 23:59'da sona erecektir.

### Ms Teams kullanımı için TIKLAYINIZ

Şifre sorunu yaşayan öğrencilerimiz; OBS öğenci giriş sayfasından "şifremi unuttum" butonuna tıklayarak OBS'de kayıtlı mail adresi üzerinden şifre sıfırlama işlemi yapabilirler.

OBS üzerinden adresinize gönderilen mailler önemsiz / junk mail klasörüne yönlendirilebilir kontrol ediniz.

(Sistemde tanımlı mail adresi ile ilgili veya başka konularda sorun yaşayan

• <https://obs.akdeniz.edu.tr/oibs/ogrenci/> adresinden öğrenci numaranız ve e-posta adresinize gönderilen şifre ile OBS Sistemine giriş yapabilirsiniz.

## *ŞİFRE DEĞİŞTİRME*

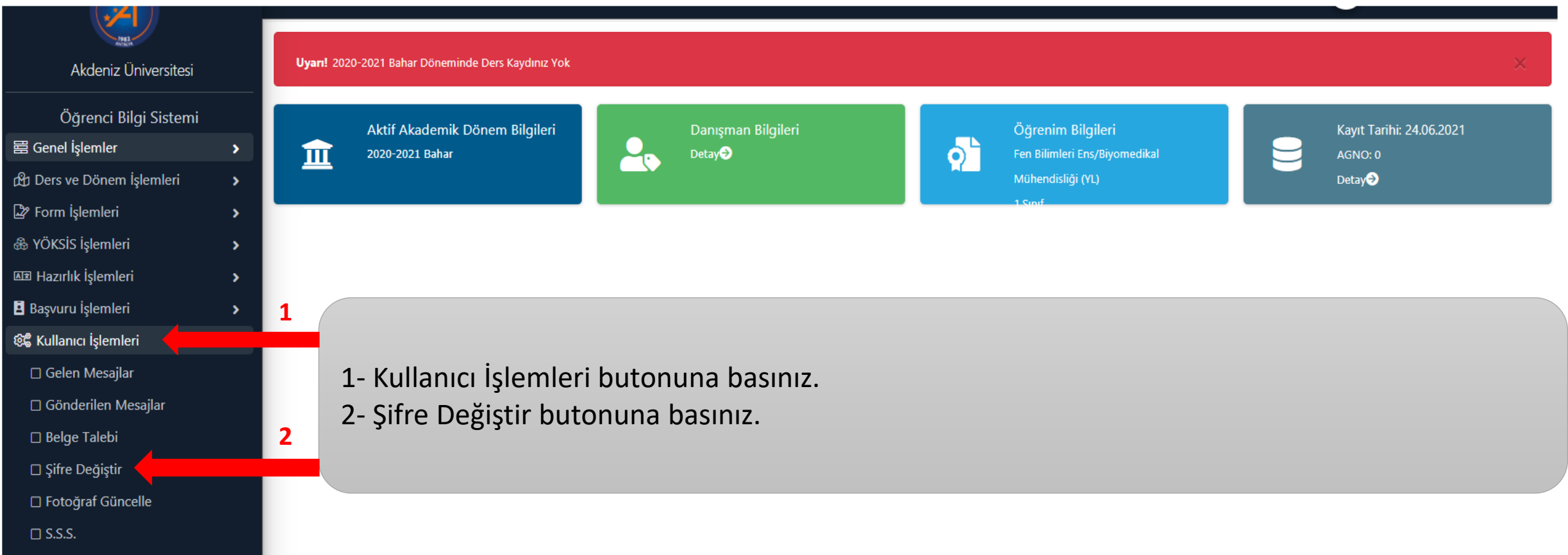

## *ŞİFRE DEĞİŞTİRME*

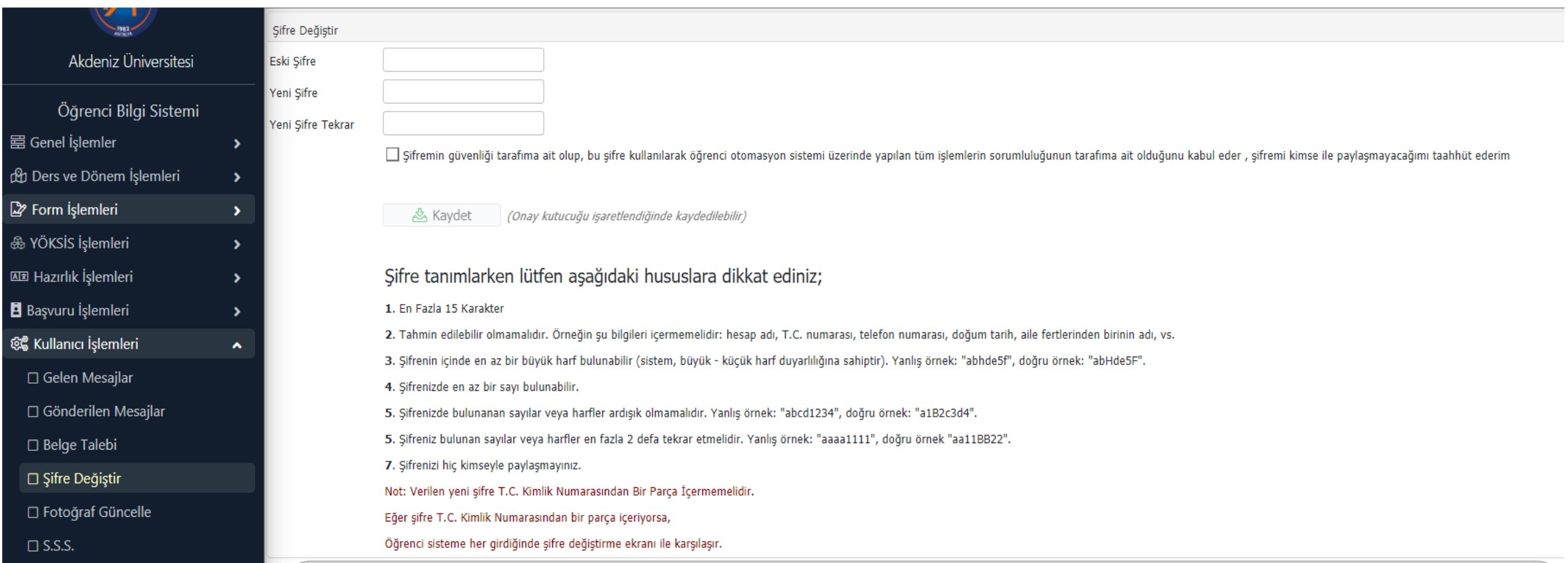

• İlgili alanlar doldurularak yeni şifre tanımlanır. Şifre tanımlarken lütfen uyarıları dikkate alınız.

## *HARÇ KONTROLÜ VE HARÇ ÖDEMESİ*

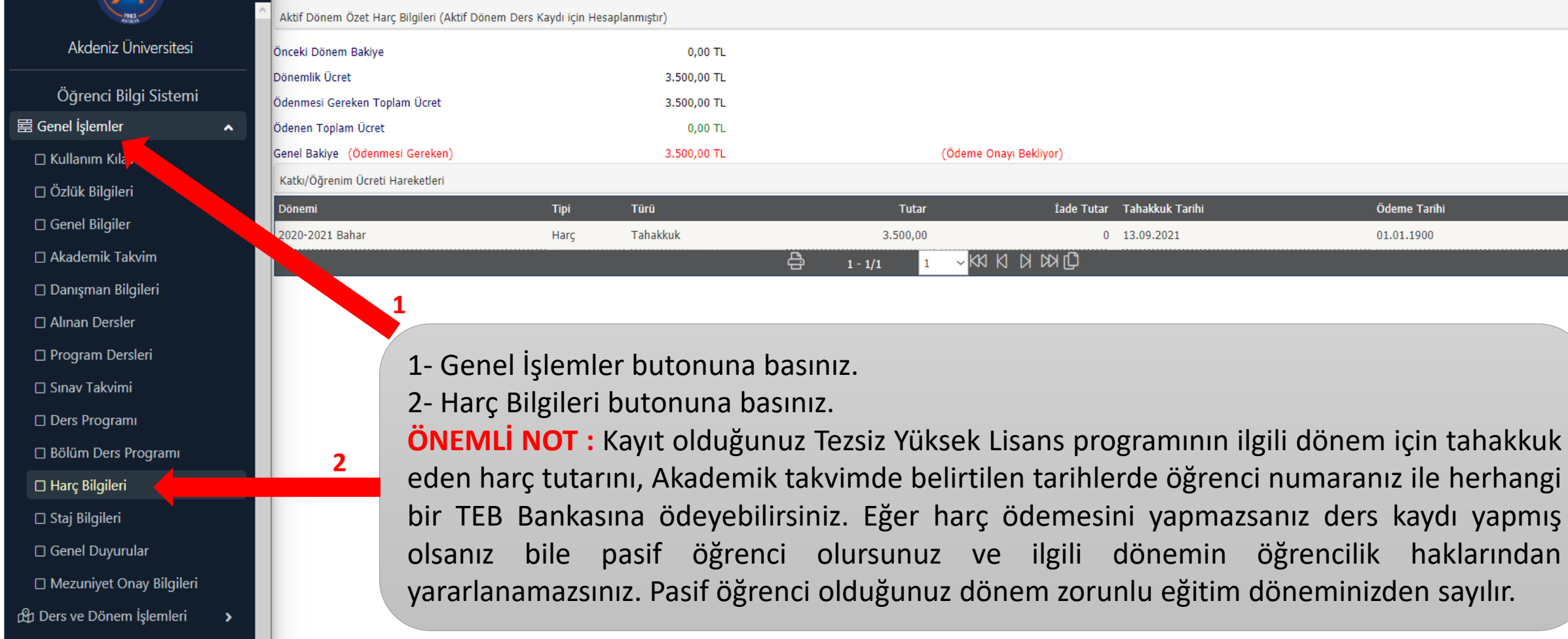

### *DERS KAYIT*

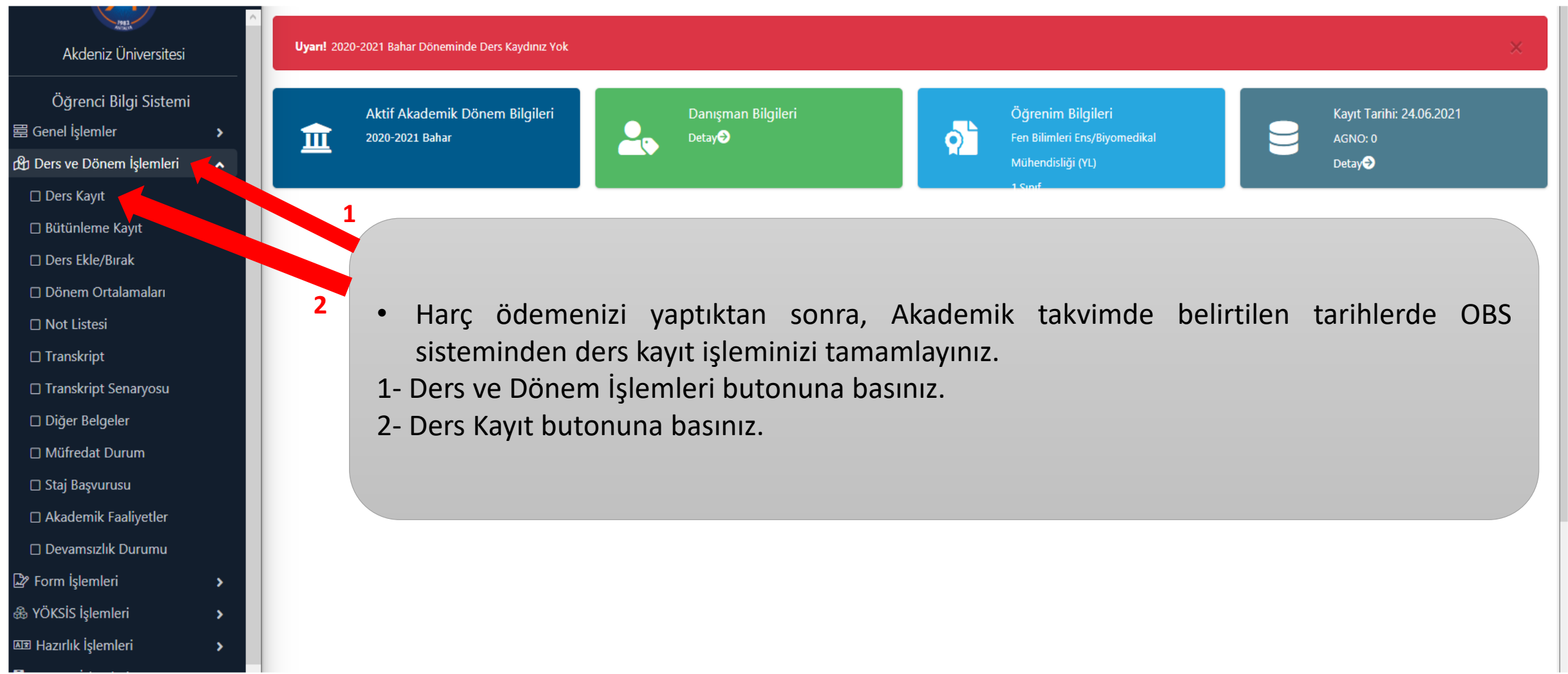